# **Robustel GoRugged M1000 XP**

Industrial Serial to Cellular Gateway For GSM/GPRS/UMTS Networks

# **User Guide**

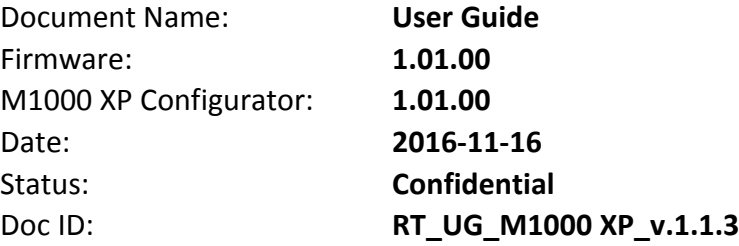

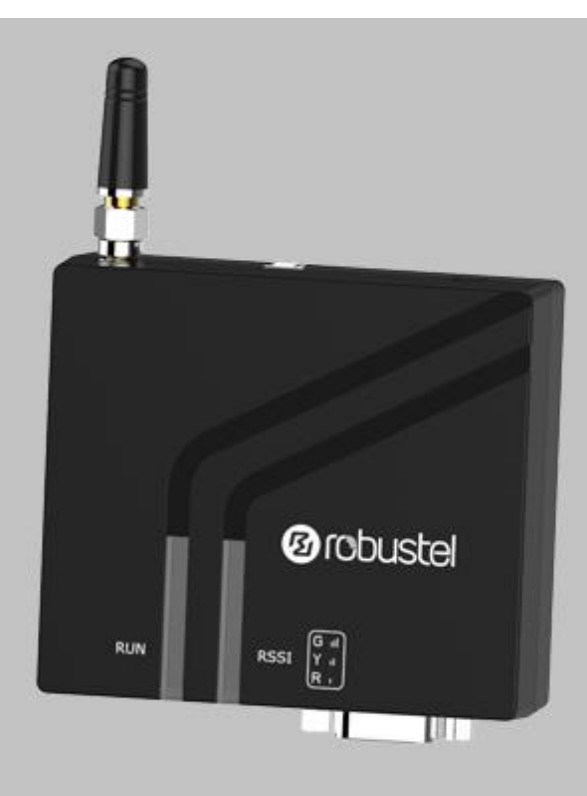

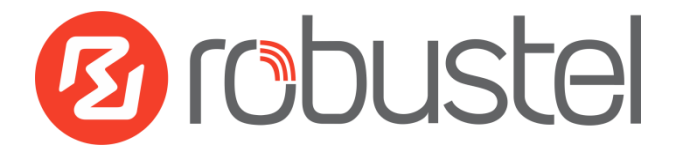

**www.robustel.com**

### **About This Document**

This document describes the hardware and software of the *Robustel M1000 XP Industrial Serial to Cellular Gateway*.

**Copyright© Guangzhou Robustel Technologies Co., Limited All Rights Reserved.**

#### **Trademarks and Permissions**

Robustel are trademark of Guangzhou Robustel Technologies Co., Limited. All other trademarks and trade names mentioned in this document are the property of their respective holders.

#### **Disclaimer**

No part of this document may be reproduced in any form without the written permission of the copyright owner. The contents of this document are subject to revision without notice due to continued progress in methodology, design and manufacturing. Robustel shall have no liability for any error or damage of any kind resulting from the use of this document.

**Technical Support Contact Information** Tel: +86-20-23354618 Fax: +86-20-82321505 E-mail: [support@robustel.com](mailto:support@robustel.com) Web: [www.robustel.com](http://www.robustel.com/)

#### **Important Notice**

Due to the nature of wireless communications, transmission and reception of data can never be guaranteed. Data may be delayed, corrupted (i.e., have errors) or be totally lost. Although significant delays or losses of data are rare when wireless devices such as the gateway is used in a normal manner with a well-constructed network, the gateway should not be used in situations where failure to transmit or receive data could result in damage of any kind to the user or any other party, including but not limited to personal injury, death, or loss of property. Robustel accepts no responsibility for damages of any kind resulting from delays or errors in data transmitted or received using the gateway, or for failure of the gateway to transmit or receive such data.

### **Safety Precautions**

#### **General**

- The gateway generates radio frequency (RF) power. When using the gateway, care must be taken on safety issues related to RF interference as well as regulations of RF equipment.
- Do not use your gateway in aircraft, hospitals, petrol stations or in places where using cellular products is prohibited.
- Be sure that the gateway will not be interfering with nearby equipment. For example: pacemakers or medical equipment. The antenna of the gateway should be away from computers, office equipment, home appliance, etc.
- An external antenna must be connected to the gateway for proper operation. Only uses approved antenna with the gateway. Please contact authorized distributor on finding an approved antenna.
- Always keep the antenna with minimum safety distance of 20 cm or more from human body. Do not put the antenna inside metallic box, containers, etc.

*Note: Some airlines may permit the use of cellular phones while the aircraft is on the ground and the door is open. Gateway may be used at this time.*

### **Using the gateway in vehicle**

- Check for any regulation or law authorizing the use of cellular devices in vehicle in your country before installing the gateway.
- The driver or operator of any vehicle should not operate the gateway while driving.
- Install the gateway by qualified personnel. Consult your vehicle distributor for any possible interference of electronic parts by the gateway.
- The gateway should be connected to the vehicle's supply system by using a fuse-protected terminal in the vehicle's fuse box.
- Be careful when the gateway is powered by the vehicle's main battery. The battery may be drained after extended period.

### **Protecting your gateway**

To ensure error-free usage, please install and operate your gateway with care. Do remember the following:

- Do not expose the gateway to extreme conditions such as high humidity / rain, high temperature, direct sunlight, caustic / harsh chemicals, dust, or water.
- Do not try to disassemble or modify the gateway. There is no user serviceable part inside and the warranty would be void.
- Do not drop, hit or shake the gateway. Do not use the gateway under extreme vibrating conditions.
- Do not pull the antenna or power supply cable. Attach/detach by holding the connector.
- Connect the gateway only according to the instruction manual. Failure to do it will void the warranty.
- In case of problem, please contact authorized distributor.

### **Regulatory and Type Approval Information**

#### **Table 1:** Directives

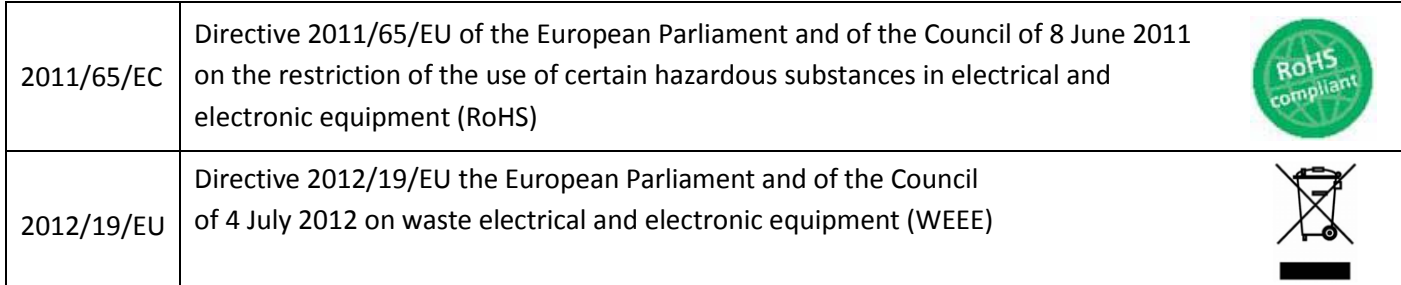

### **Table 2:** Standards of the Ministry of Information Industry of the People's Republic of China

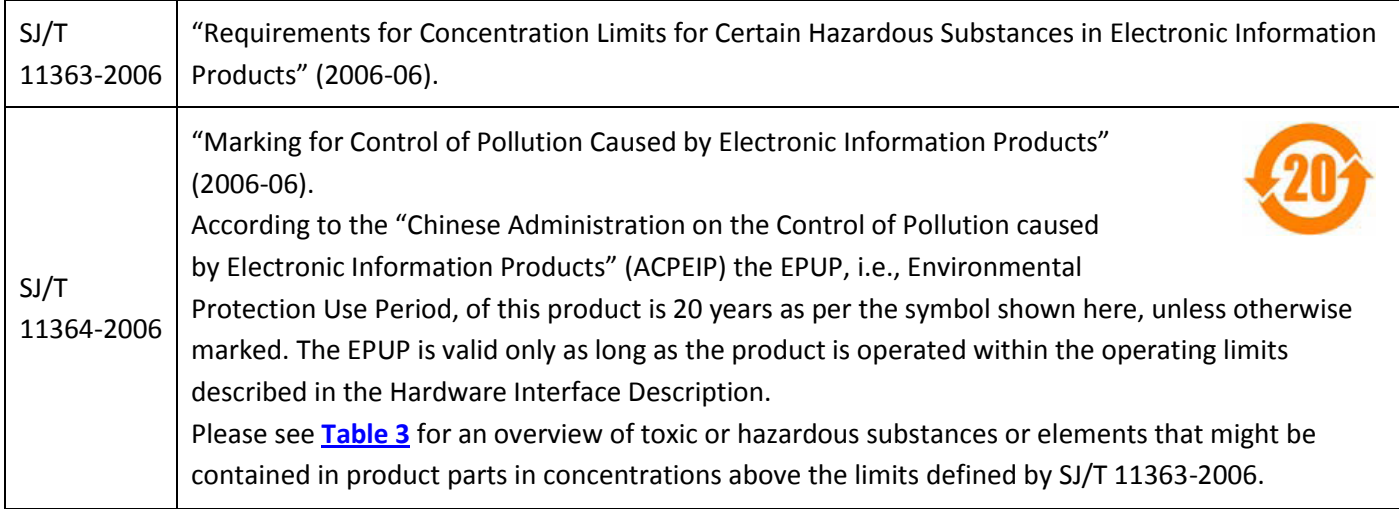

### <span id="page-4-0"></span>**Table 3:** Toxic or hazardous substances or elements with defined concentration limits

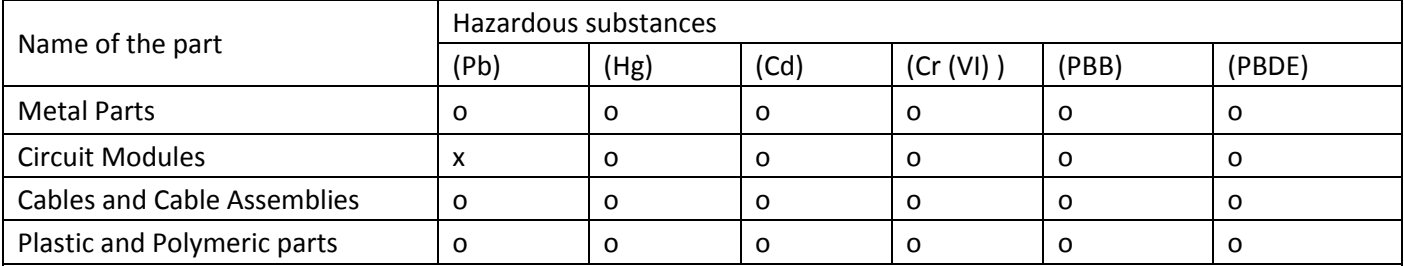

o:

Indicates that this toxic or hazardous substance contained in all of the homogeneous materials for this part is below the limit requirement in SJ/T11363-2006.

x:

Indicates that this toxic or hazardous substance contained in at least one of the homogeneous materials for this part *might exceed* the limit requirement in SJ/T11363-2006.

#### **Revision History**

Updates between document versions are cumulative. Therefore, the latest document version contains all updates made to previous versions.

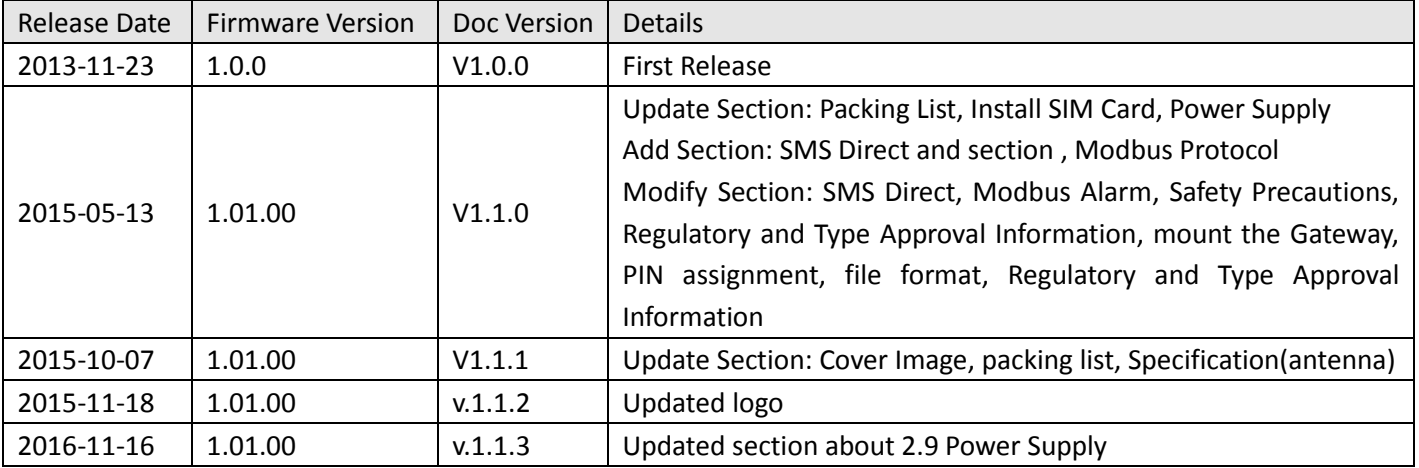

### **Contents**

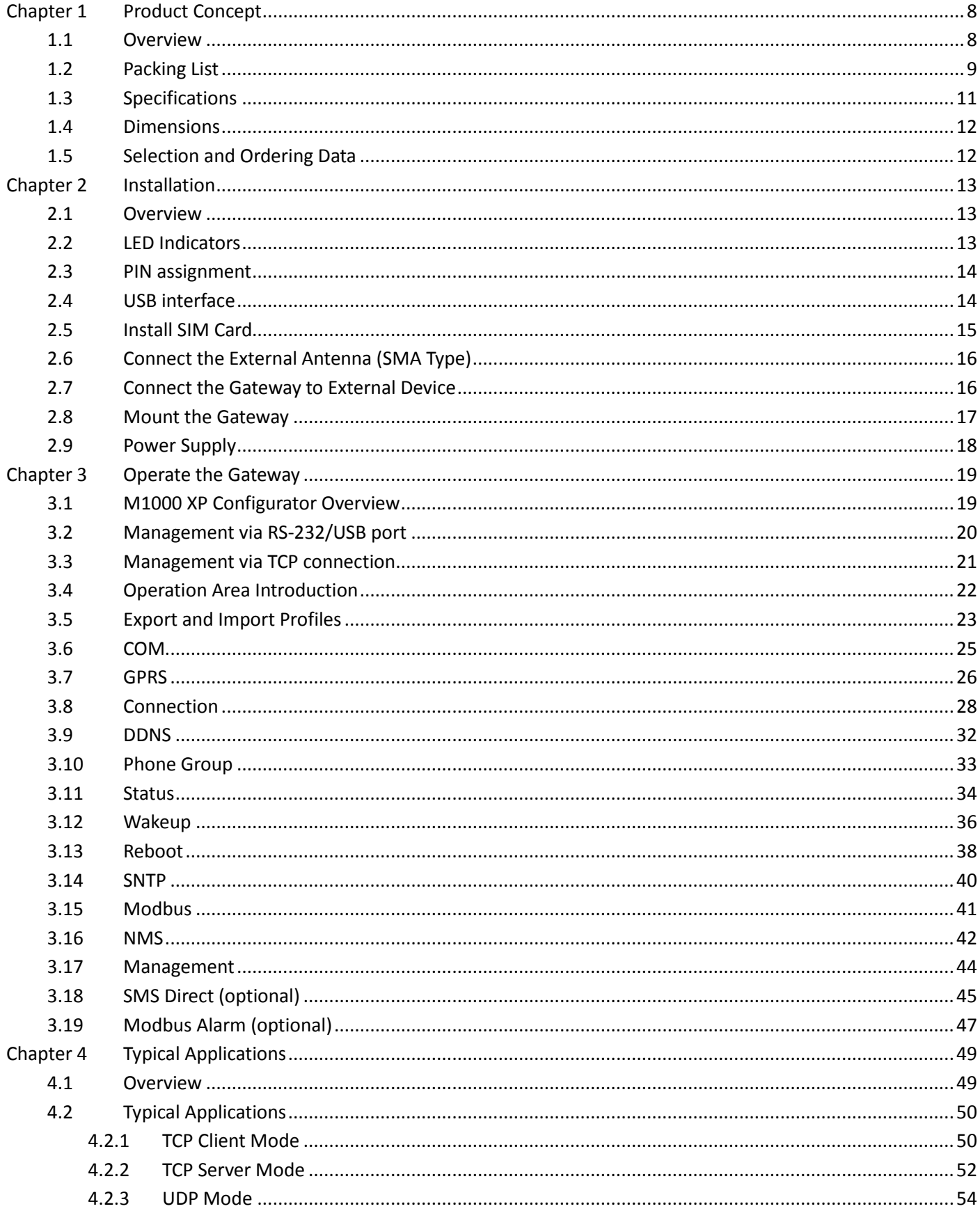

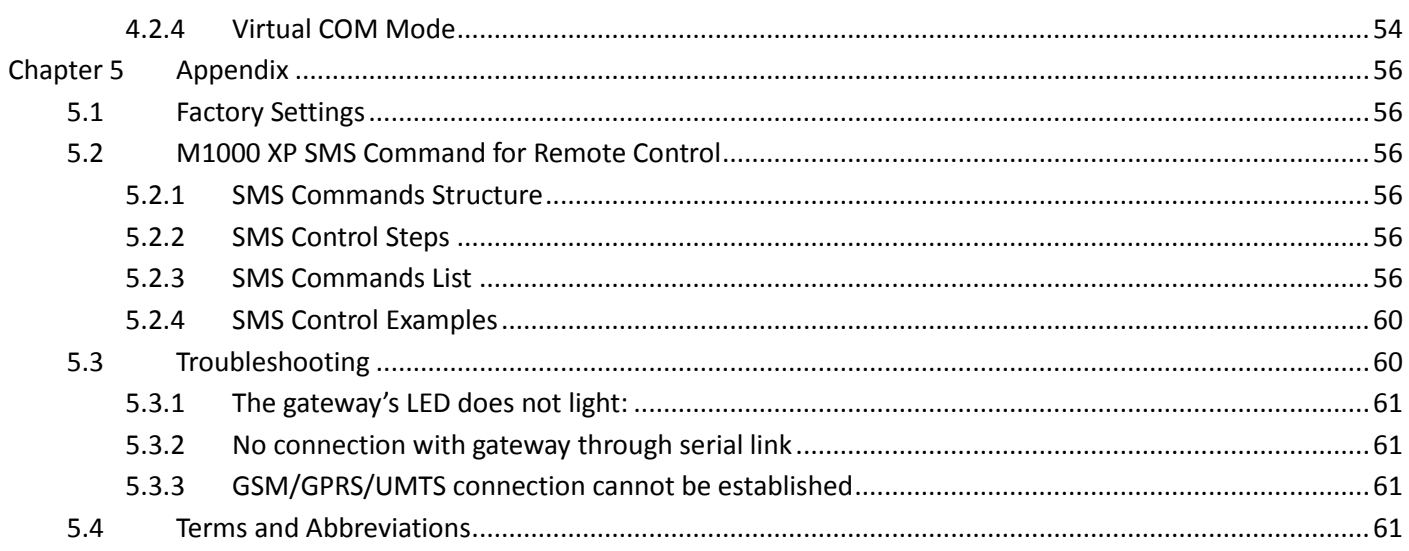

# <span id="page-8-0"></span>**Chapter 1 Product Concept**

### <span id="page-8-1"></span>**1.1 Overview**

Robustel GoRugged M1000 XP is a compact design serial to cellular gateway with plastic housing, offering state-of-the-art GSM/GPRS/UMTS connectivity for machine to machine (M2M) applications.

- Auto GPRS/UMTS connect or reconnect (no AT commands required).
- AT Modem mode for optional.
- Featured SMS Direct mode which can transparently convert serial data to SMS or vice versa without using AT Commands. Verification of incoming Caller ID is implemented to block un-authorized users.
- Support CSD communication (only receive CSD call).
- Transparent TCP and UDP socket connections.
- Supports ICMP, DDNS, SNTP, Telnet.
- Supports Modbus RTU to Modbus TCP.
- Auto reboot via SMS/Caller ID/Timing.
- Various dial-up policies: Always Online/Connect on Demand.
- Supports RobustLink (Centralized M2M management platform).
- Configuration methods: RS232/USB/SMS/TCP/RobustLink.
- Firmware upgrade via RS232/USB/TCP/RobustLink.
- Two tri-color LED indicators provide signal strength (RSSI) and running status.
- Watchdog for reliable communications.
- Wide range input voltages from 6 to 18 VDC and extreme operating temperature.
- The plastic enclosure can be mounted on a DIN-rail or on the wall, also with extra ground screw.

### <span id="page-9-0"></span>**1.2 Packing List**

Check your package to make certain it contains the following items:

• Robustel GoRugged M1000 XP gateway x1

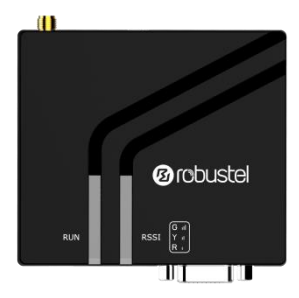

3.5mm 2-pin pluggable terminal block for power connector x1

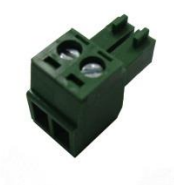

CD with user guide and configuration utility x1

*Note: Please notify your sales representative if any of the above items are missing or damaged.*

Optional accessories (can be purchased separately):

 SMA antenna (Stubby antenna or Magnet antenna optional) The number of SMA antenna depend on the model of M1000 XP, more details please refer to **1.3 Specifications** section.

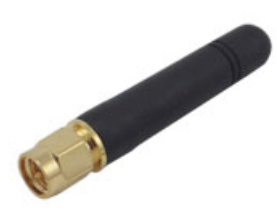

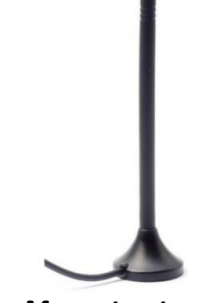

*Stubby antenna Magnet antenna*

Serial cable for RS232 (DB9 Female to DB9 Male, 1 meter) x1

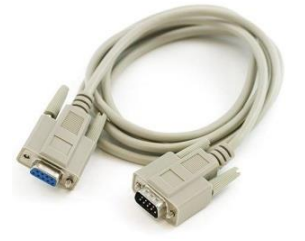

Mini USB cable x1

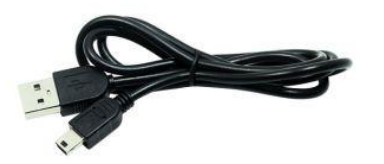

Wall Mounting Kit

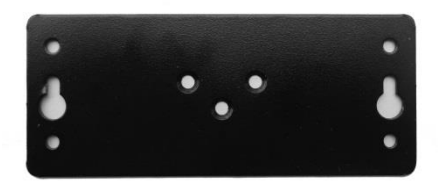

35mm Din-Rail mounting kit

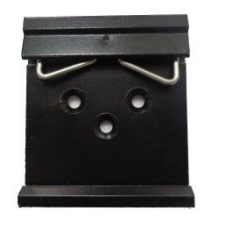

• AC/DC Power Supply Adapter (12VDC, 1A) x1

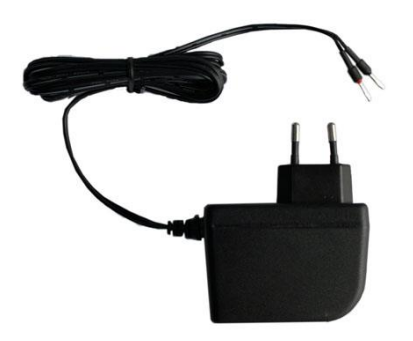

 DB9 Male to terminal block for serial port The details about the PIN assignment show in the 2.3 PIN assignment section.

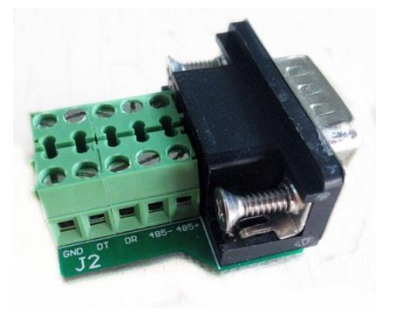

### <span id="page-11-0"></span>**1.3 Specifications**

#### **Cellular Interface**

- Standards: GSM/GPRS/UMTS
- GPRS: max. 86 kbps (DL & UL), class 10
- UMTS: max. 384 kbps (DL & UL)
- Frequency: GSM 850/900/1800/1900 MHz UMTS 850/1900 MHz or 900/2100 or 850/900/1900/2100
- CSD: Up to 9.6 kbps
- SIM: 1 x (3V & 1.8V)
- Antenna Interface: SMA Female

#### **Serial Interface**

- Number of Ports: 1 x DB9 Female
- Serial Standards: RS232 or RS485
- ESD Protection: ±15KV
- Baudrate: 1200bps to 115200bps
- RS-232: TxD, RxD, RTS, CTS, GND
- RS-485: Data+ (A), Data- (B)

#### **USB Interface**

- Number of Ports: 1 x USB port for configuration
- Standards: Mini USB

#### **System**

- LED Indicators: 2 tri-color LED indicators, RUN, 3 level RSSI
- Real Time Clock: Built-in real time clock
- Watchdog and Timer: Built-in watchdog and timer

#### **Software**

- IP protocols: PPP, TCP, UDP, ICMP, DDNS, SNTP, Telnet
- Serial Port: TCP client/server, UDP, Modbus RTU to Modbus TCP, Virtual COM (COM port redirector)
- RobustLink: Centralized M2M management platform

#### **Power Supply and Consumption**

- Power Supply Interface: 2-pin 3.5mm pluggable terminal block
- Input Voltage: 6 to 18 VDC
- Power Consumption: Idle: 50-60 mA @ 12 V Data Link: 100 to 200 mA (peak) @ 12 V

#### **Physical Characteristics**

- Housing & Weight: Plastic, 105g
- Dimension(L x W x H): 75 x 85 x 28 mm
- Installation: 35mm Din-Rail or wall mounting or desktop

### <span id="page-12-0"></span>**1.4 Dimensions**

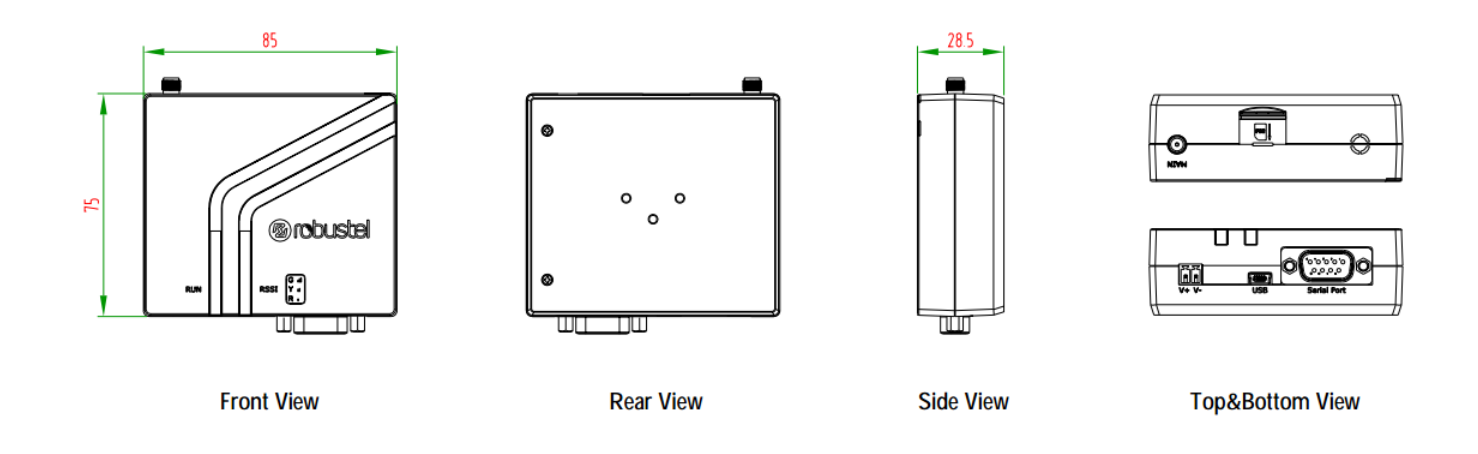

# <span id="page-12-1"></span>**1.5 Selection and Ordering Data**

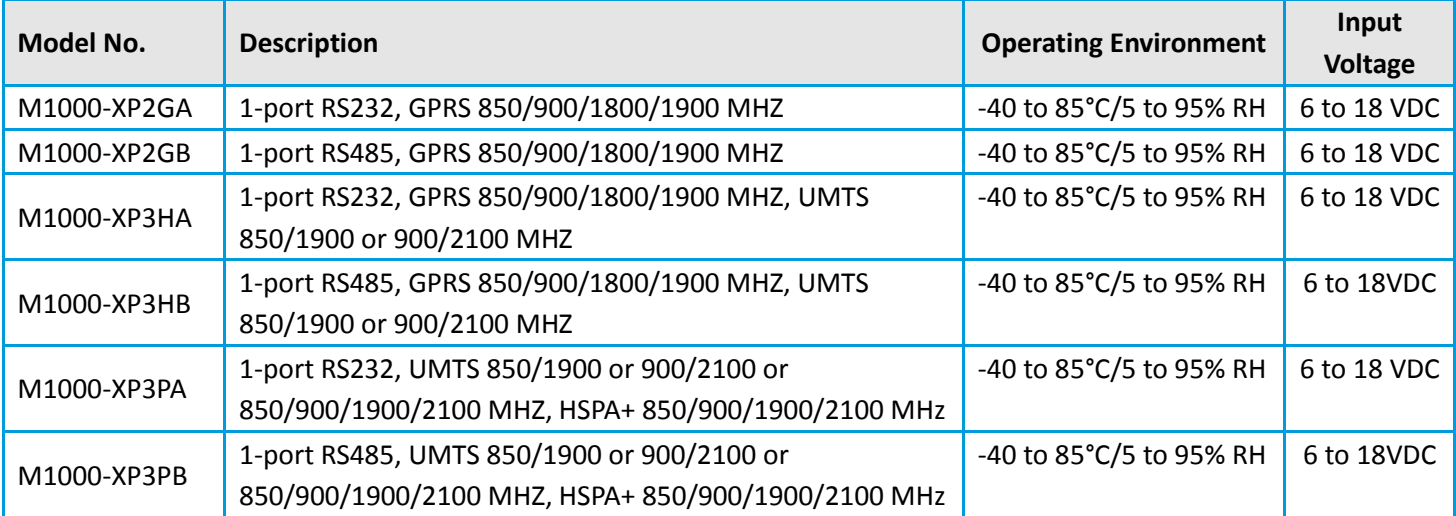

# <span id="page-13-0"></span>**Chapter 2 Installation**

### <span id="page-13-1"></span>**2.1 Overview**

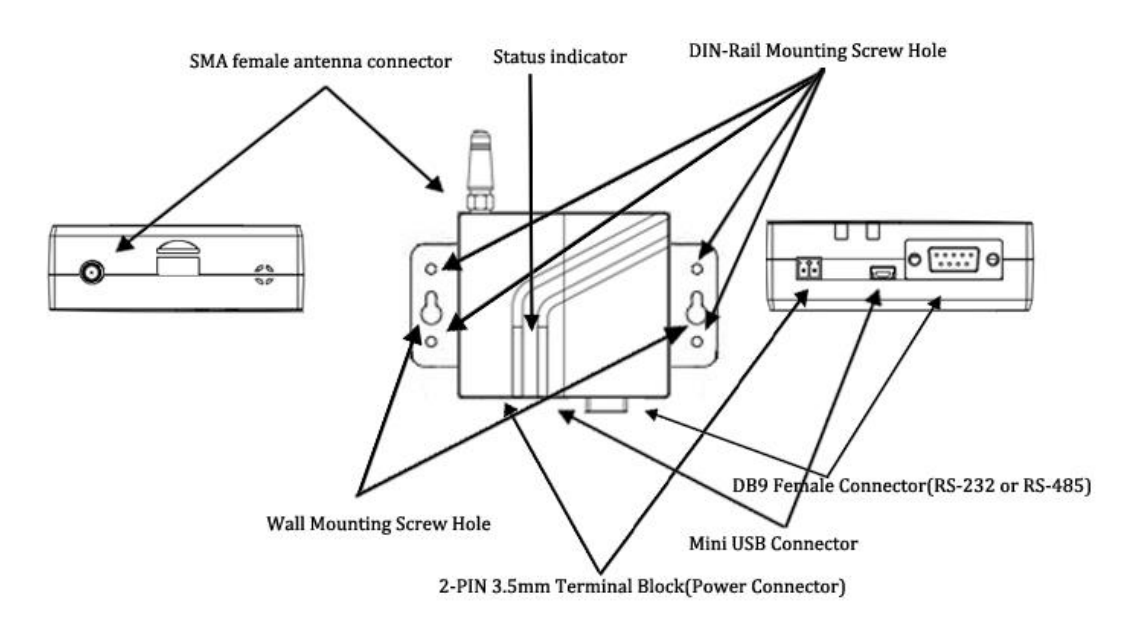

# <span id="page-13-2"></span>**2.2 LED Indicators**

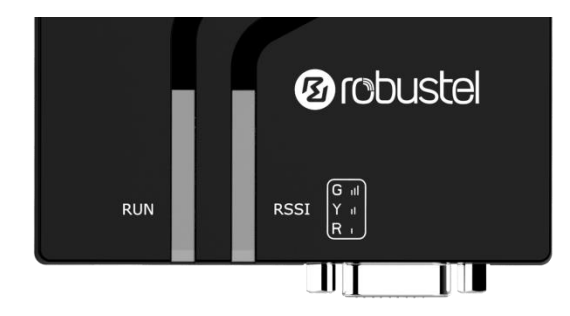

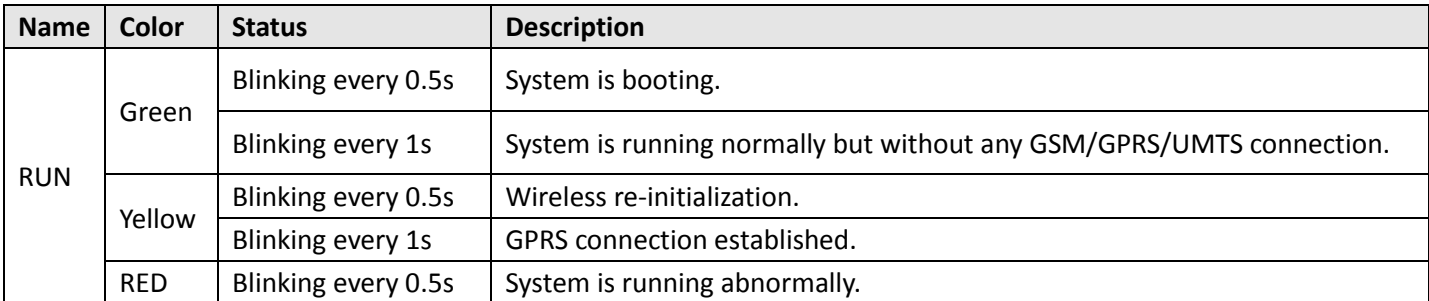

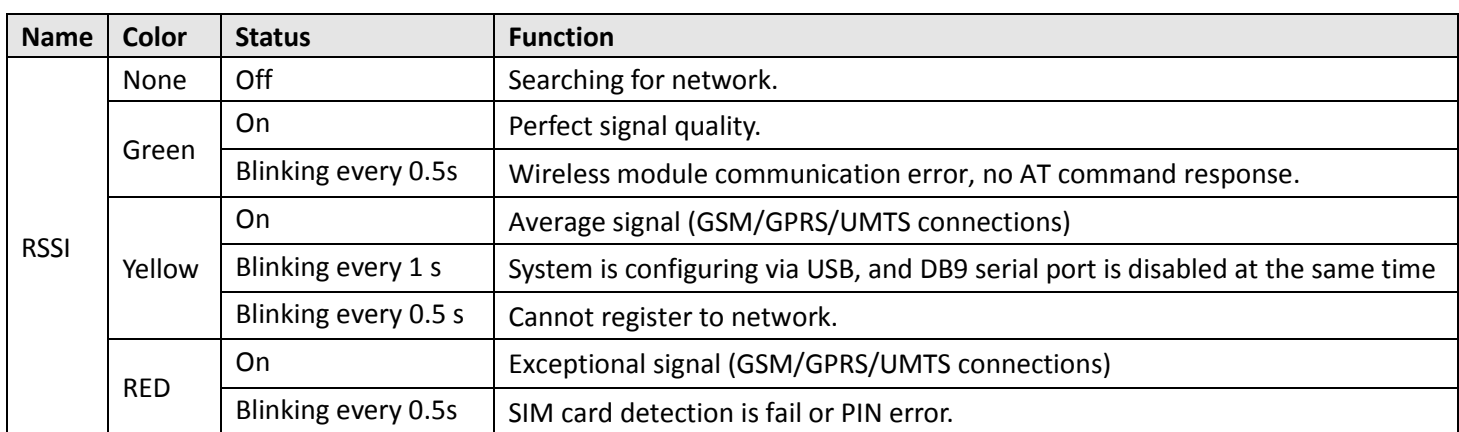

### <span id="page-14-0"></span>**2.3 PIN assignment**

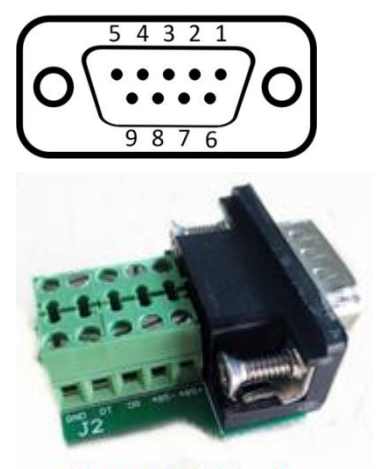

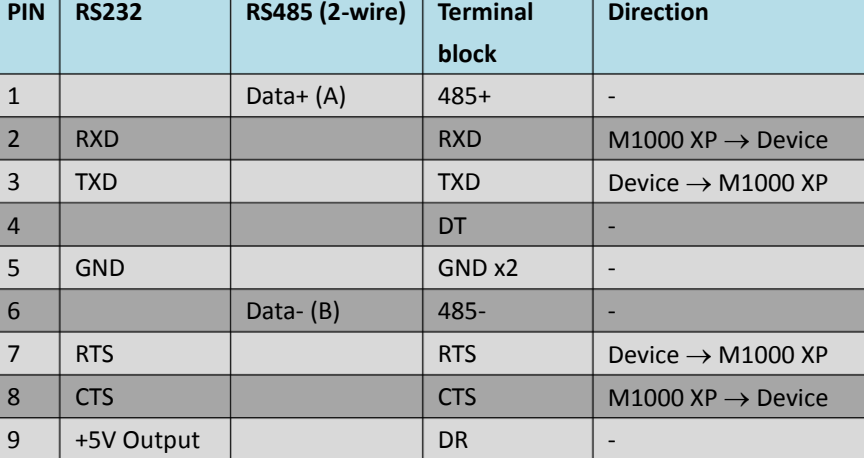

**Terminal block** 

# <span id="page-14-1"></span>**2.4 USB interface**

USB interface can be used for configuration, firmware upgrade and power supply. When USB interface of M1000 XP is used for configuration as well as power supply, current/voltage output of USB interface which connects to M1000 XP's USB interface shall at least reach to 1A/5V.

*Note: Normally, current/voltage outp*ut *of laptop's USB 2.0 interface is only 0.5A/5V. So when you use USB interface for configuration, you should use power input interface for power supply (please check section 2.9* 错误*!*未找到引用 源。*).*

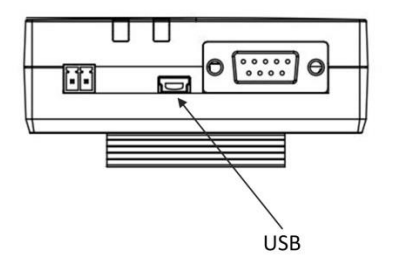

### <span id="page-15-0"></span>**2.5 Install SIM Card**

Be sure to insert a SIM card before you use the gateway.

*Note: A SIM card set with PIN code cannot be used normally in the gateway without the correct PIN code. Make sure to disconnect the adapter and switch off your gateway before inserting or removing your SIM/USIM card.*

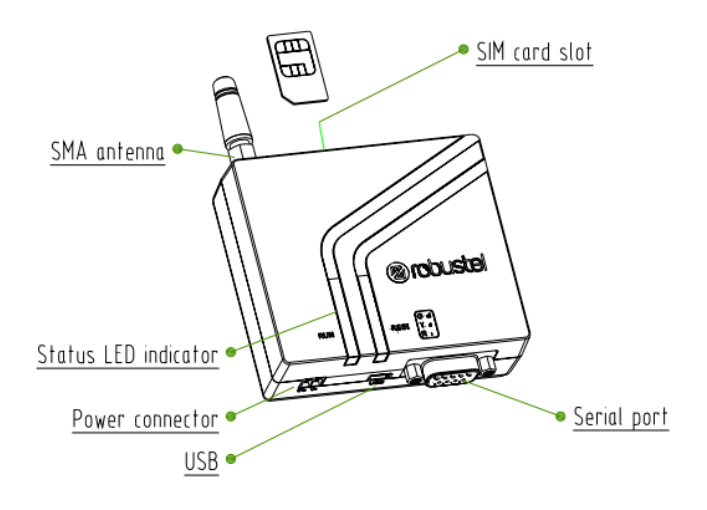

### **Inserting SIM Card**

- 1. Make sure your adapter is disconnected.
- 2. Insert the SIM card, and you need press the SIM card with your fingers until you hear "a cracking sound".
- **Removing SIM card**
- 1. Make sure your adapter is disconnected.
- 2. Press the SIM card until you hear "a cracking sound", then the SIM card will pop up to be pulled out.

### **Note:**

- *1. Don't touch the metal surface of the SIM card in case information in the card is lost or destroyed.*
- *2. Don't bend or scratch your SIM card. Keep the card away from electricity and magnetism.*
- *3. Make sure to disconnect the power source from your gateway before inserting and removing your SIM card.*
- *4. Please use the specific M2M SIM card when the device works in extreme temperature (temperature exceeding 0-40*℃*), because the long-time working of regular SIM card in harsh environment(temperature exceeding 0-40*℃*)may increase the possibility of SIM card failure.*

# <span id="page-16-0"></span>**2.6 Connect the External Antenna (SMA Type)**

Connect this to an external antenna with SMA male connector. Make sure the antenna is within correct frequency range as your GSM/GPRS/UMTS operator with impedance of 50ohm, and connector is secured tightly.

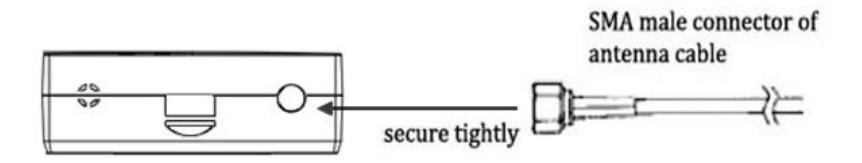

# <span id="page-16-1"></span>**2.7 Connect the Gateway to External Device**

User can use the serial cable to connect the gateway's DB9 female connector to external controller / computer.

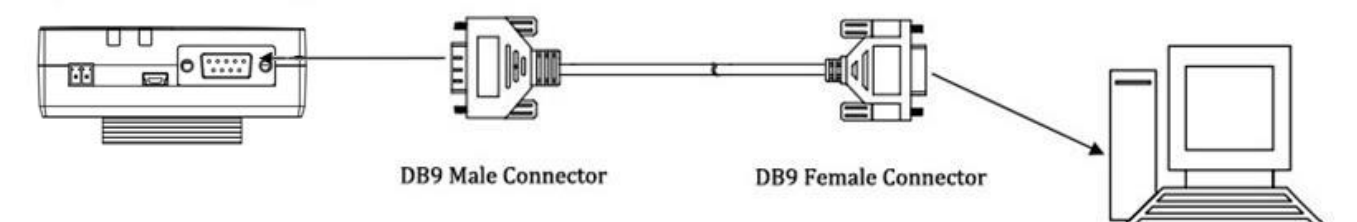

RS-232 port of PC

User can use the USB cable to connect the gateway's Mini USB Connector to external controller / computer.

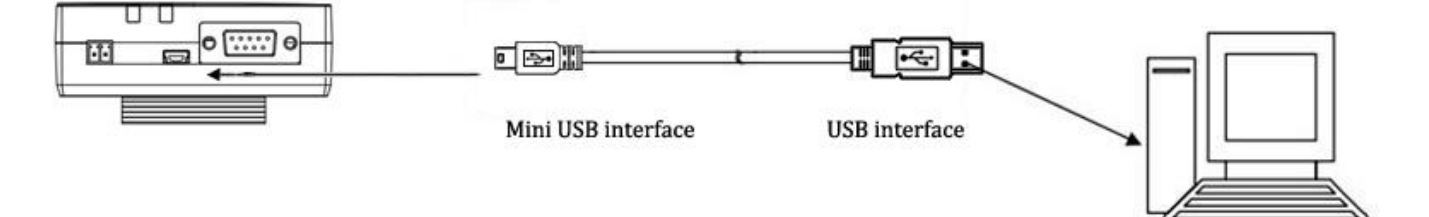

USB port of PC

# <span id="page-17-0"></span>**2.8 Mount the Gateway**

- **Two ways of mounting the Gateway**
- 1. Wall mounting

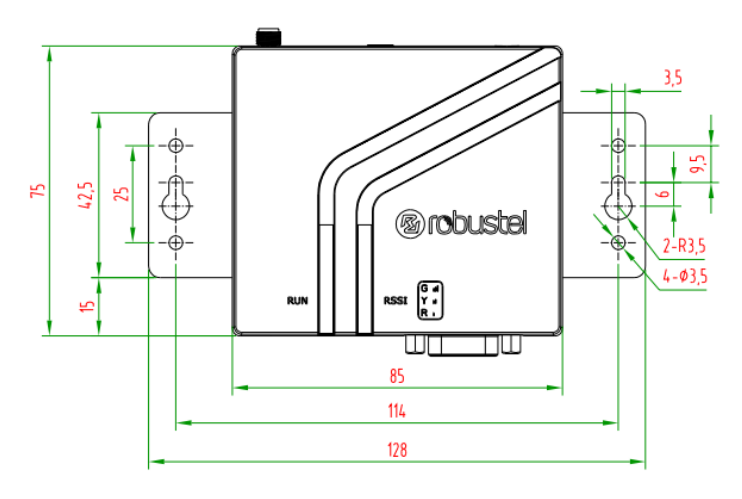

Use 3 pcs of M3 screw to mount the Gateway on the Wall mounting Kit. And then use 2 pcs of M3 screw to mount the Wall mounting Kit on the wall.

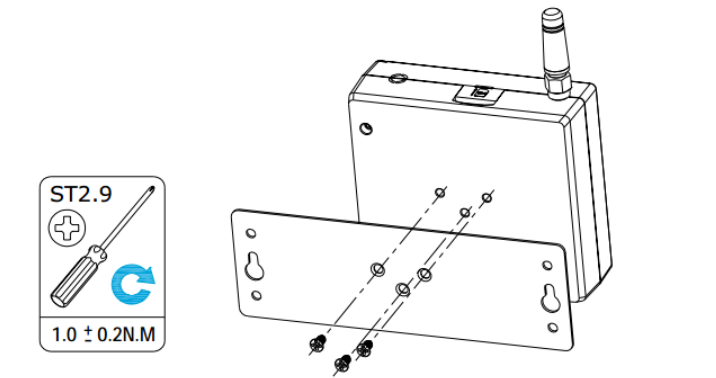

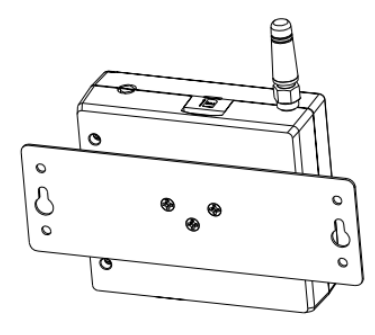

### 2. DIN rail mounting

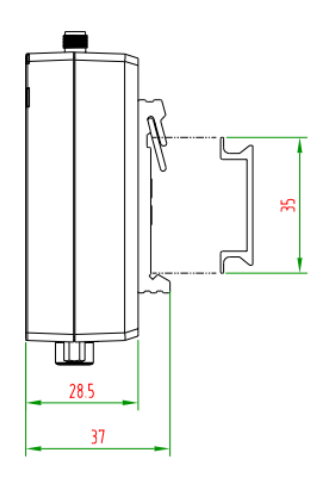

Mount the Gateway on a DIN rail with 3 pcs of M3 screws, and then hang the DIN-Rail on the holder. You need to choose a standard holder.

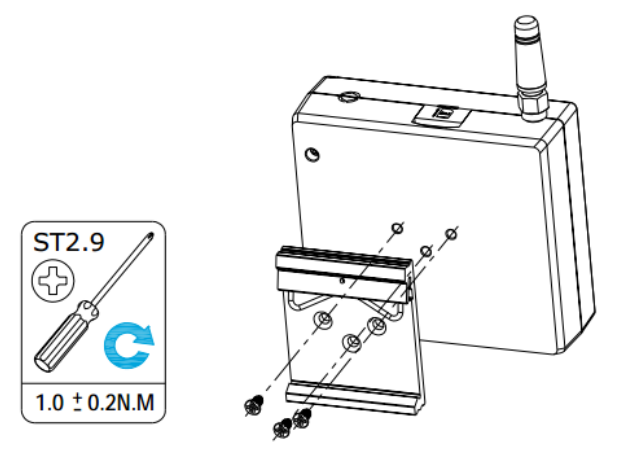

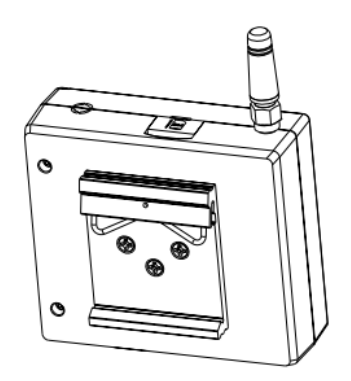

### <span id="page-18-0"></span>**2.9 Power Supply**

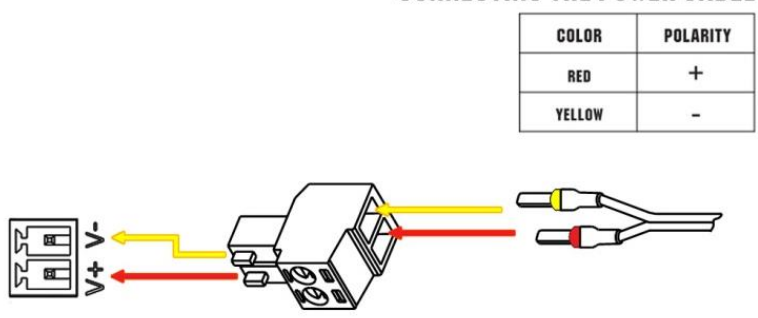

#### **CONNECTING THE POWER CABLE**

M1000 XP supports reverse polarity protection, but always refers to the figure above to connect the power adapter correctly. There are two cables associated with the power adapter. Following to the color of the head, connect the cable marked red to the positive pole through a terminal block, and connect the yellow one to the negative in the same way.

**Note:** The range of power voltage is 6 to 18 VDC.

# <span id="page-19-0"></span>**Chapter 3 Operate the Gateway**

# <span id="page-19-1"></span>**3.1 M1000 XP Configurator Overview**

M1000 XP Configurator is a PC-based configuration software tool for managing and configuring Robustel M1000 XP gateways. With a full graphics mode and Windows-based environment, even first time users will find it easy to learn how to use this new software tool.

M1000 XP Configurator not only makes configuration easier, but also makes it convenient to carry out "mass deployment" and "pre-configuration". The most important benefits of using the "M1000 XP Configurator" utility are:

- 1. Green software, no need installation;
- 2. Full graphics mode, easy to learn how to configure the M1000 XP gateways;
- 3. The configuration profile can be easily stored, and then replicated to other gateways;
- 4. Easy to upgrade gateway firmware.

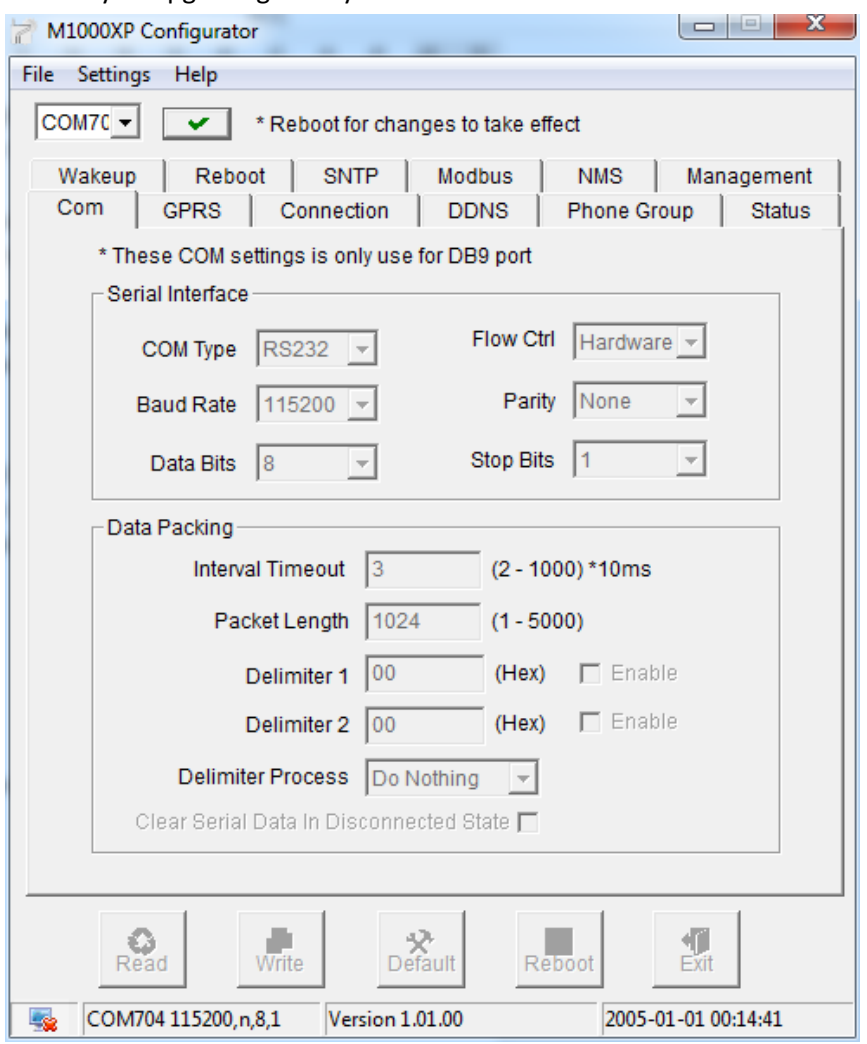

*Note: M1000 XP Configurator can be used with Windows 2000/XP/Vista/7 32/64-bit operation systems. If there is any running issue, for example, the Configurator run normally in Win 7 system but fail to run in Windows XP system,* 

*please search "Microsoft Visual C++ 2008 Redistributable Package" to download relevant patch and then install the patch.*

### <span id="page-20-0"></span>**3.2 Management via RS-232/USB port**

- 1. Connect the RS-232 port or Mini USB port of the gateway to a host PC, and then power on the gateway.
- 2. Double click "M1000 XP Configurator.exe" to start the software.

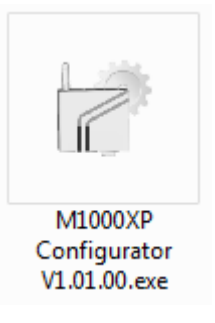

3. Select correct COM port, then click **BECOM** button. After that you can see the popup windows "Operation

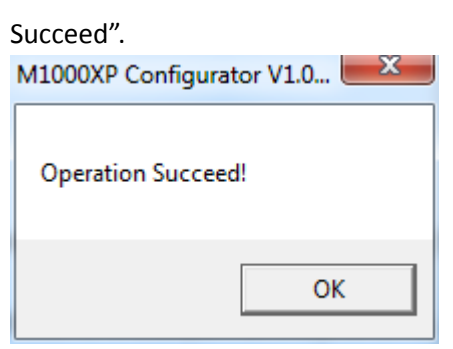

#### *Note:*

- *1. The RS-232 connector uses standard PINOUT. A direct male DB9 to female DB9 cable can be used to connect to a PC's serial port.*
- *2. For the PC which connects to M1000 XP's USB port at the first time, user needs to install the serial to USB driver in it. The driver can be found in the attached CD.*

# <span id="page-21-0"></span>**3.3 Management via TCP connection**

1. Double click "M1000 XP Configurator.exe" to start the software.

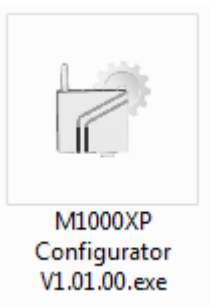

4. Go to tab "Settings" -> "Communication".

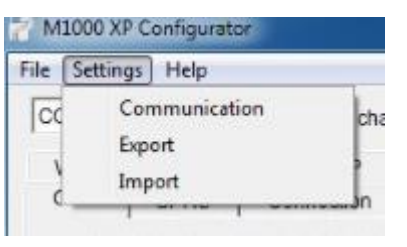

2. Select "TCP" interface and the correct mode in the drop down boxes, and enter the local TCP port. If you choose client mode, you need to enter the remote gateway's IP address. Then click "OK".

#### *Note:*

- *If you choose TCP client mode, the configurator will establish a TCP connection to the remote gateway which works as TCP server.*
- *If you choose TCP server mode, the configurator will be in listening status. Then you need to send an SMS to the remote gateway to trigger it to establish a TCP connection with configurator. The form of the SMS is : "nms, configurator's IP address, configurator's TCP port" For example, nms 120.12.23.45 50000.*
- *The NMS function of gateway must have been enabled. Please refer to section [3.16](#page-42-0) NMS*
- *The cell phone's number must be included in gateway's phonebook.*
- 3. Click **button.** After that you can see the popup windows "Operation Succeed".

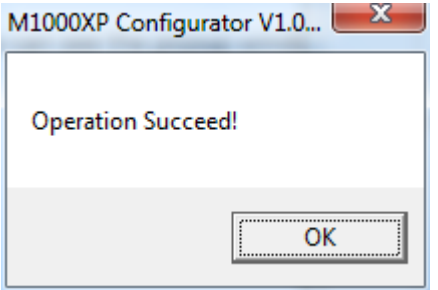

# <span id="page-22-0"></span>**3.4 Operation Area Introduction**

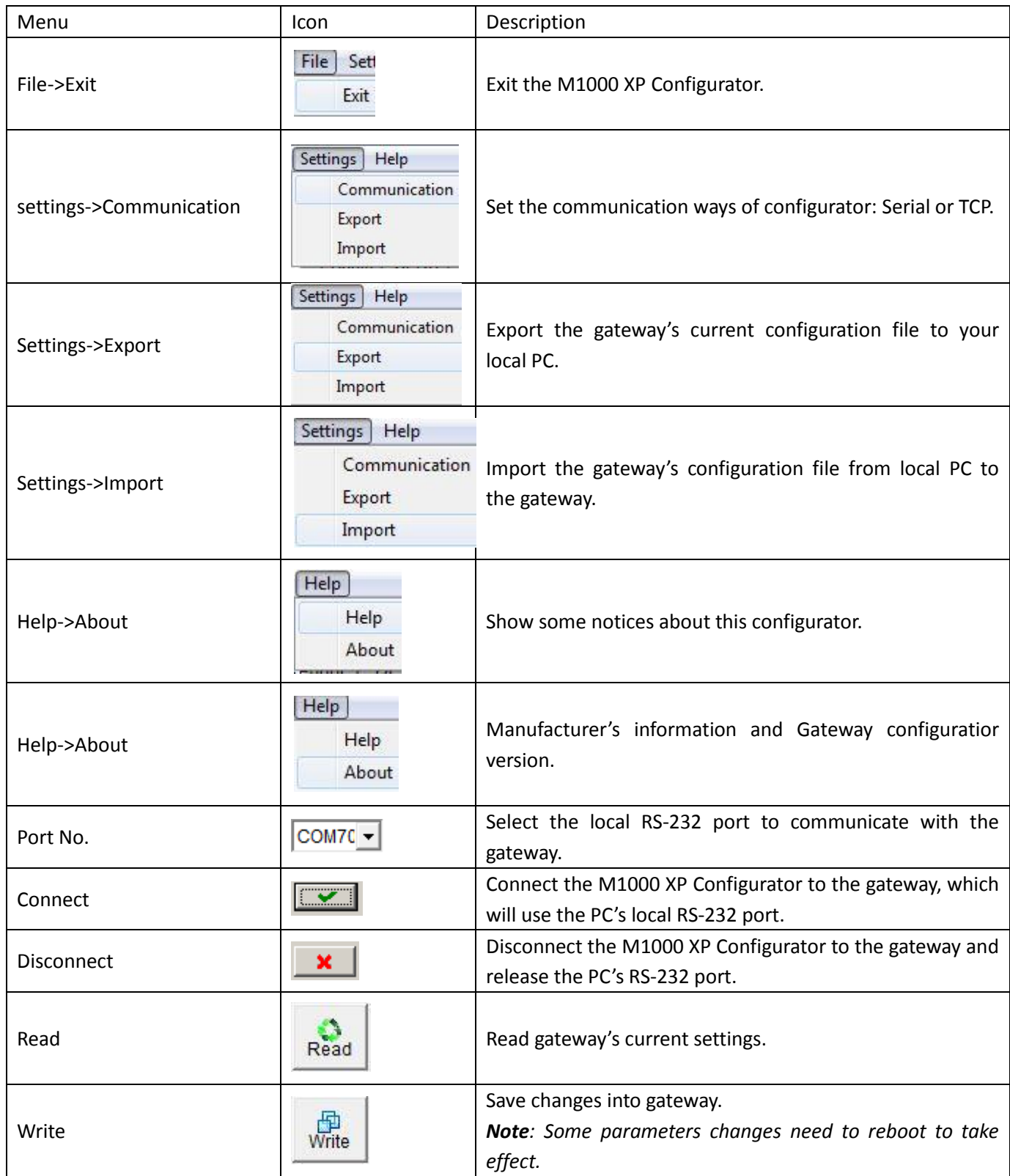

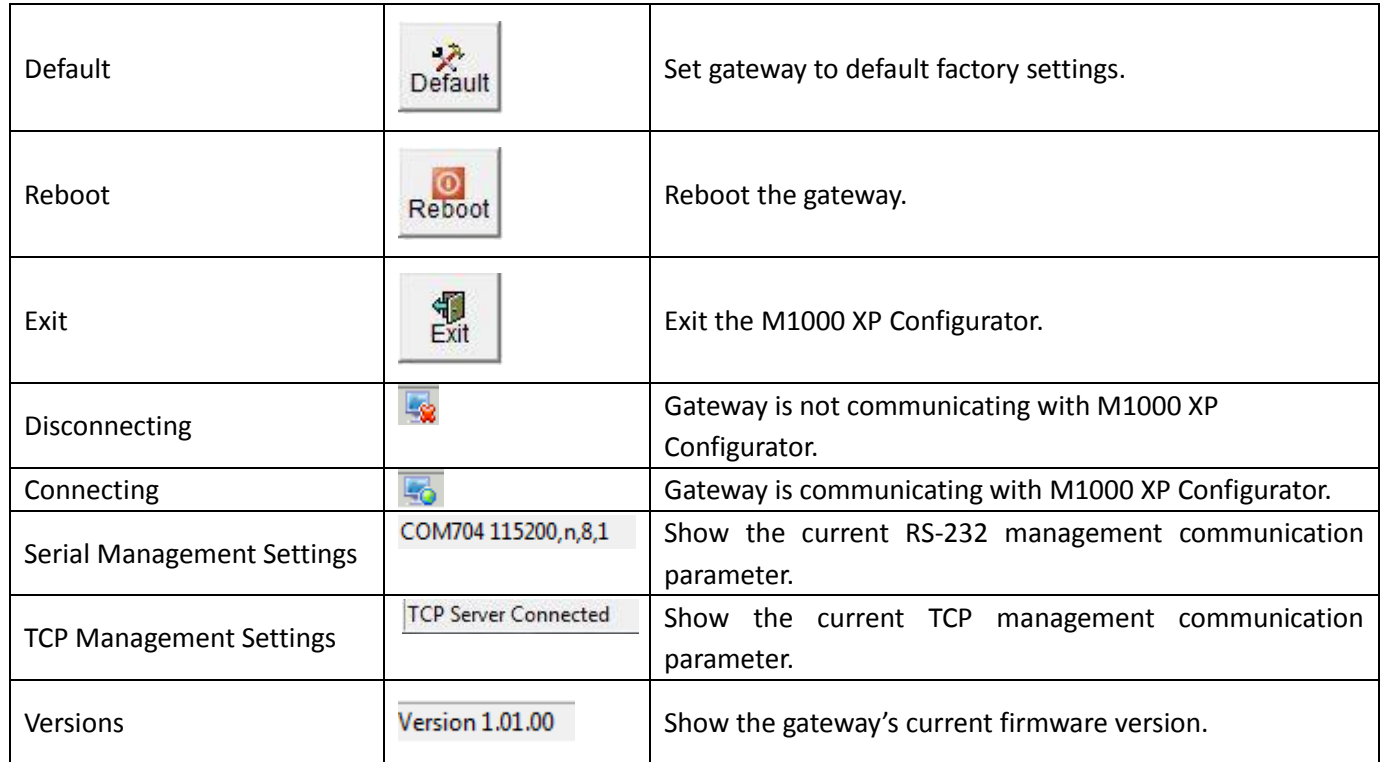

#### **Important Notice**

You must save your parameter changes by clicking "Write" button and then reboot your M1000 XP by clicking "Reboot" button to take effect for the parameter changes.

### <span id="page-23-0"></span>**3.5 Export and Import Profiles**

Users could export gateway settings from one gateway, and then import the same settings to other gateways, which makes it convenient to carry out "mass deployment" and "pre-configuration".

1. Select **Export** from the **Settings** menu. Then select a folder and enter the file name for the profile. Click on **Save**, then it will popup "**Export Succeed**" windows.

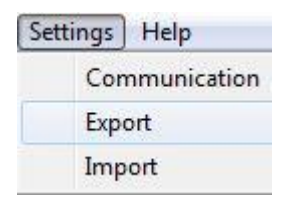

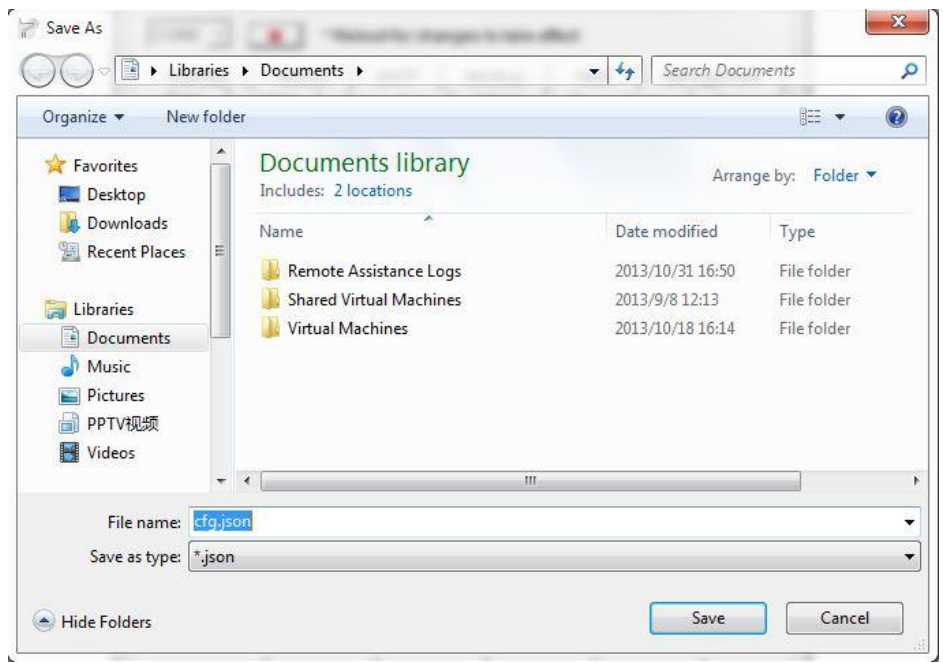

2. Select **Import** from the **Settings** menu. Then select a profile. Click on **Open**.

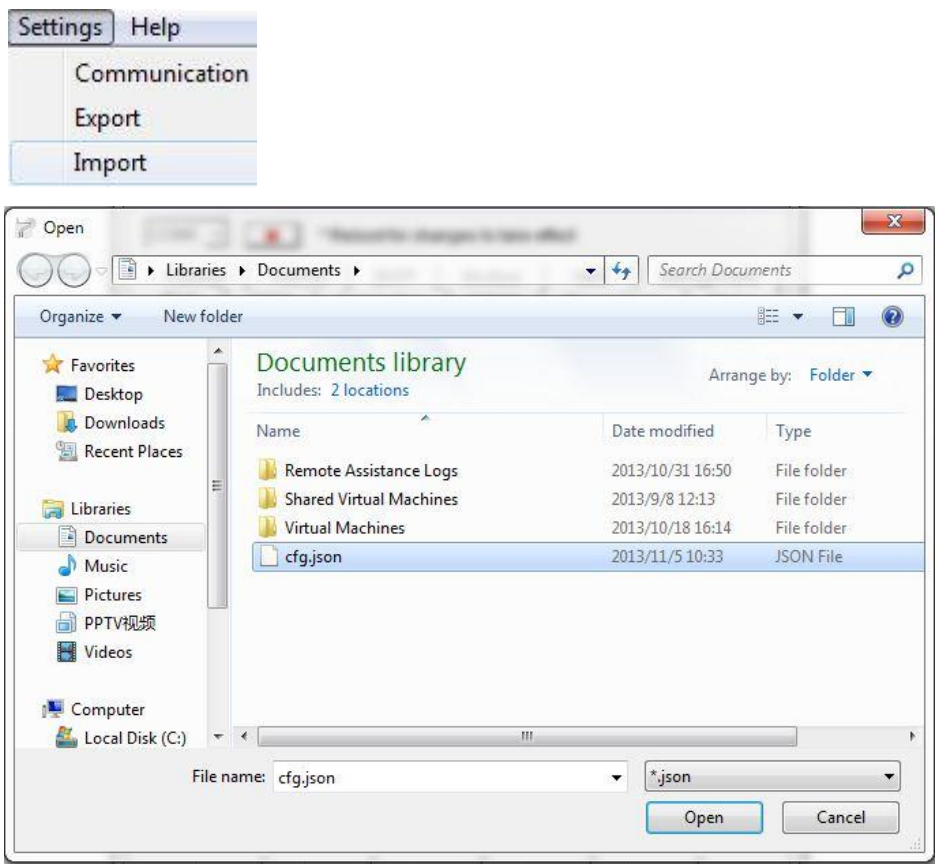

3. Click "**Write**" button then it will popup "**Import Succeed**" windows.

M1000XP Configurator V1.0...

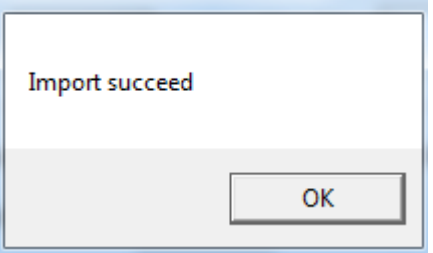

# <span id="page-25-0"></span>**3.6 COM**

This tab allows user to set the parameters of serial com port.

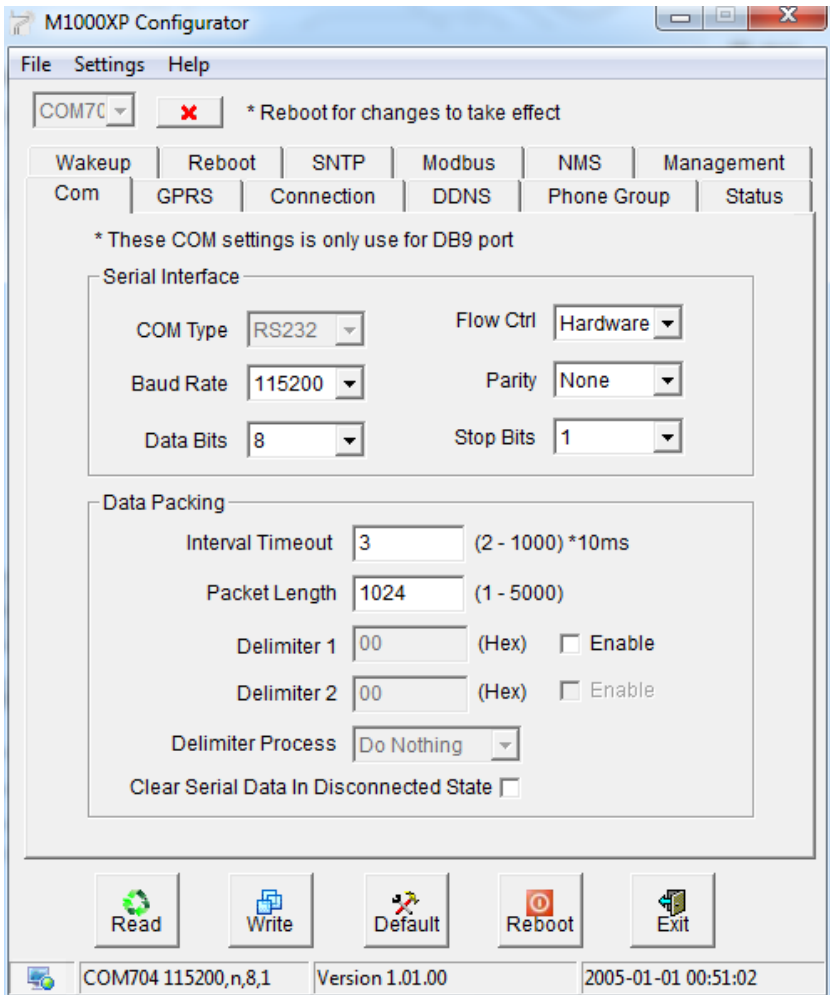

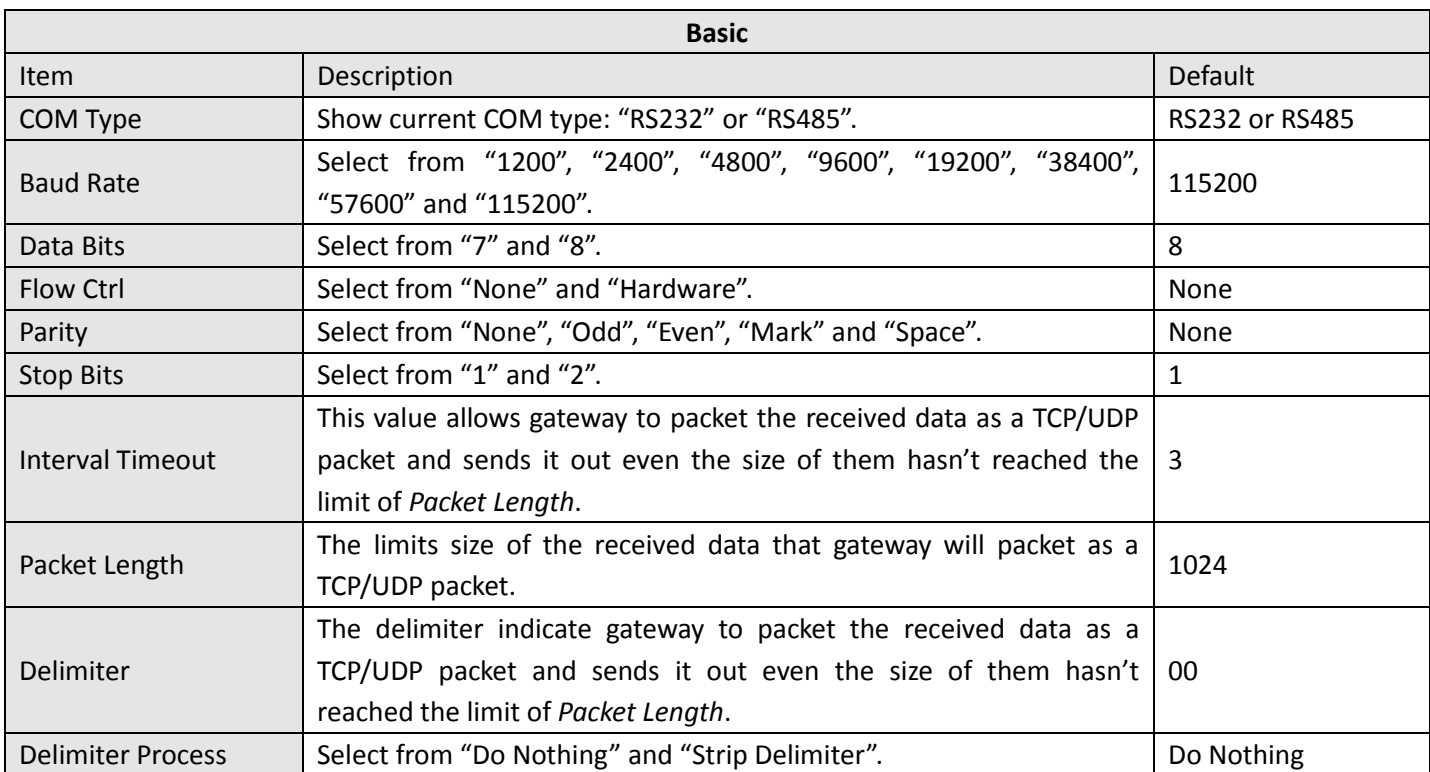

# <span id="page-26-0"></span>**3.7 GPRS**

The major difference between M1000 XP serial to GSM/GPRS/UMTS gateway and traditional modem such as M1000/M1000 Lite is that M1000 XP built-in PPP and TCP/IP protocols, supports automatic GSM/GPRS/UMTS connection, no AT commands required, which can enable transparent TCP/UDP transmission.

Traditional GPRS gateway can only dialup to internet via external PPP enabled host device such as PC, PLC with built-in PPP protocol.

This tab allows user to set GPRS/UMTS and related items for automatic GPRS/UMTS connection:

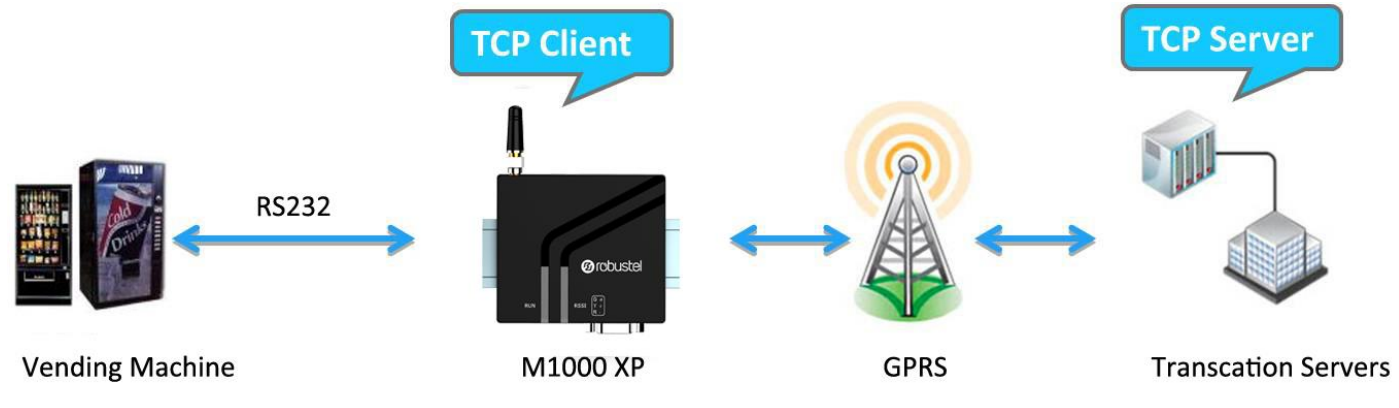

#### Robustel GoRugged M1000 XP User Guide

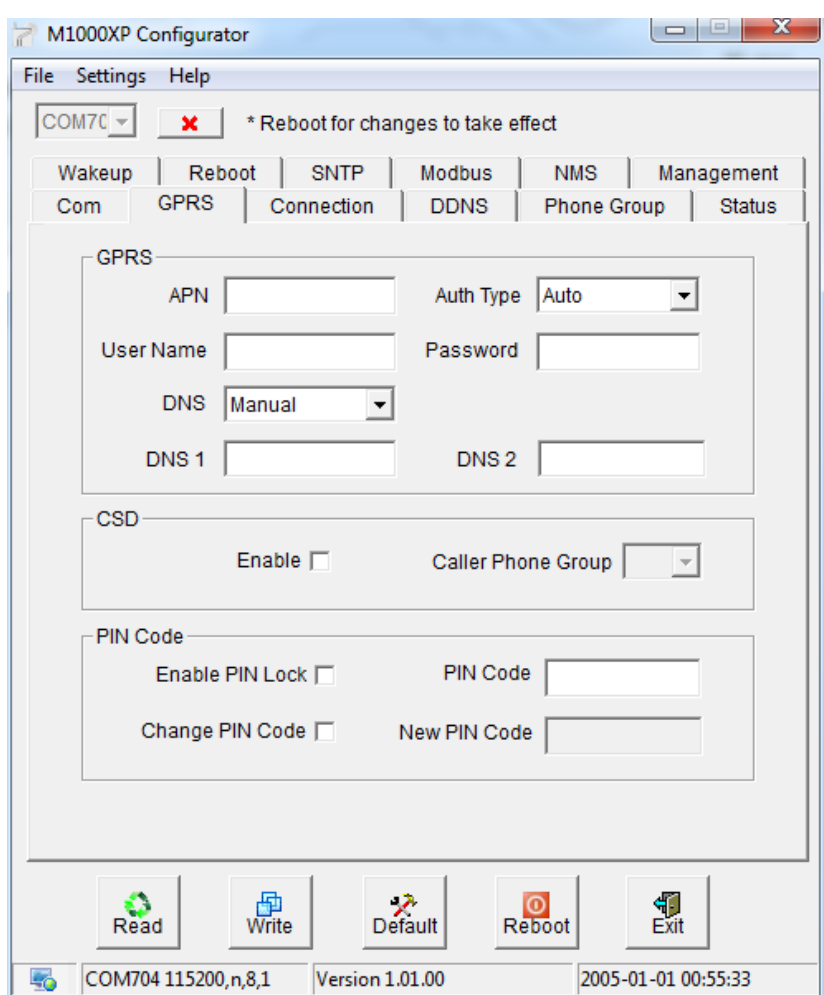

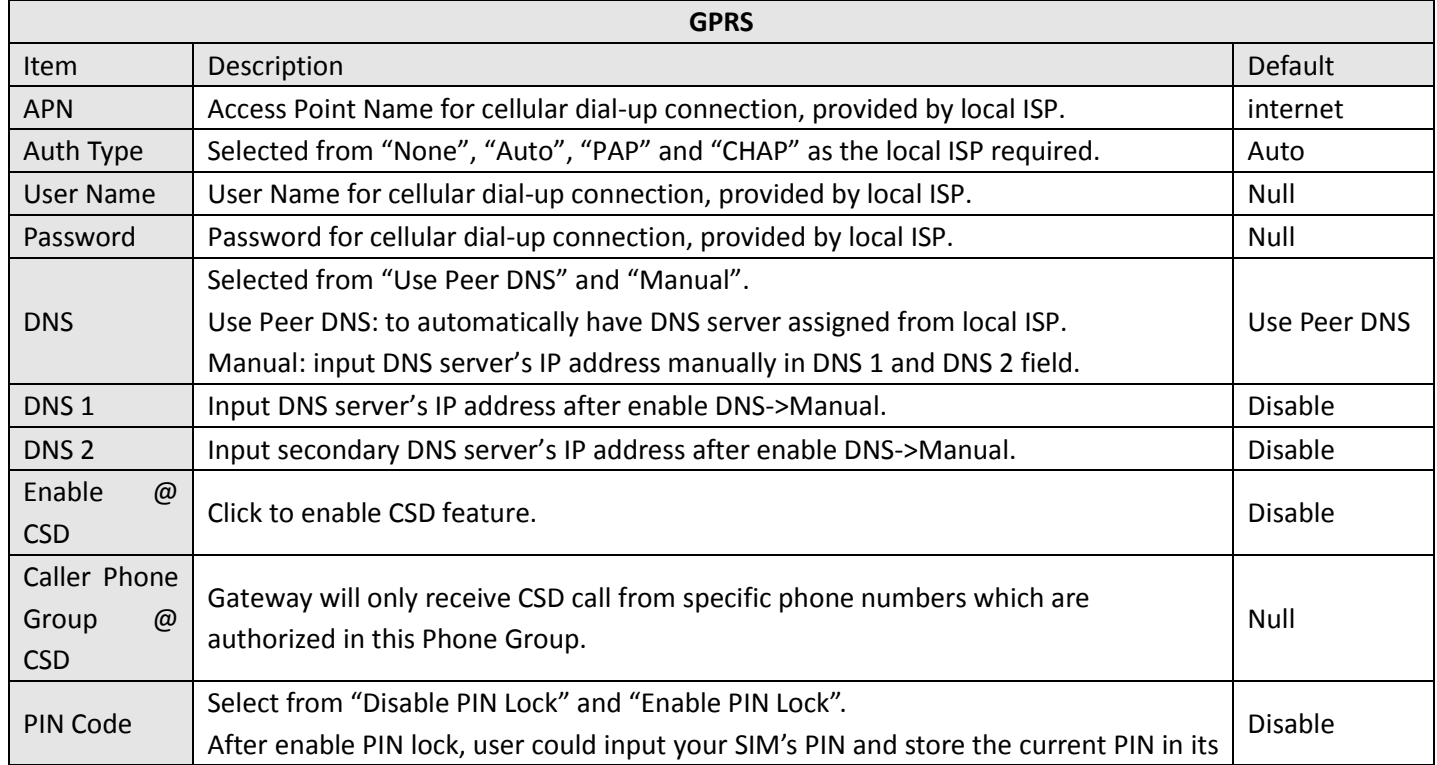

memory, and then enter the PIN automatically each time the system boots up. *Note: Please ask your local GSM ISP to see whether your SIM card require PIN or not.* If user wants to change the SIM PIN, please tick the "Change PIN Code" checkbox to enable it, and then input the new PIN at "Input New PIN Code". The PIN will be changed after reboot.

### <span id="page-28-0"></span>**3.8 Connection**

This tab allows user to set the TCP/UDP connections and other related parameters.

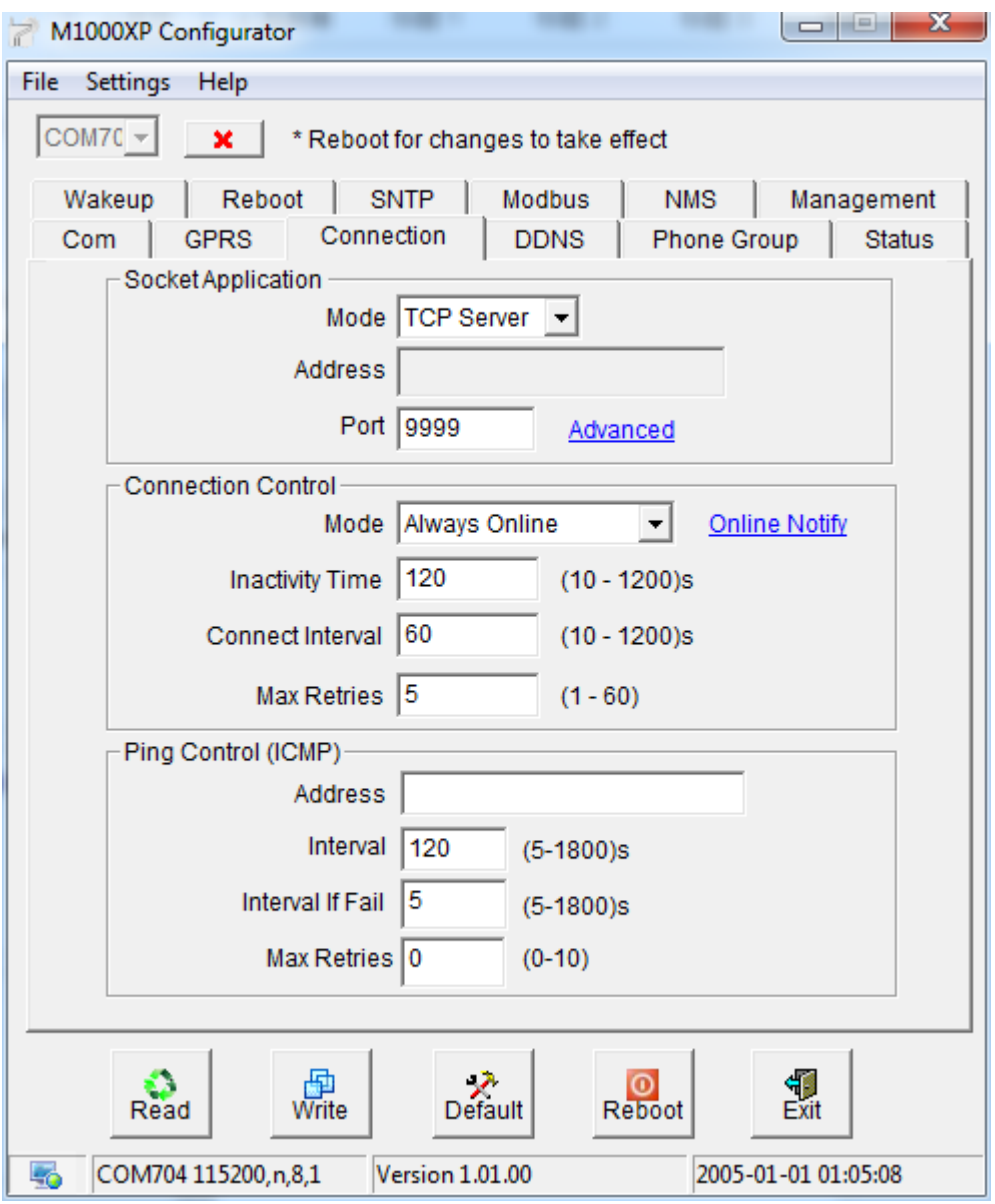

#### Robustel GoRugged M1000 XP User Guide

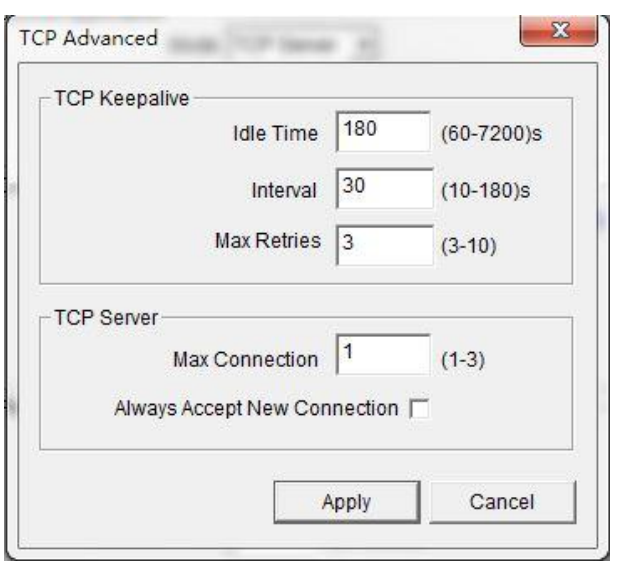

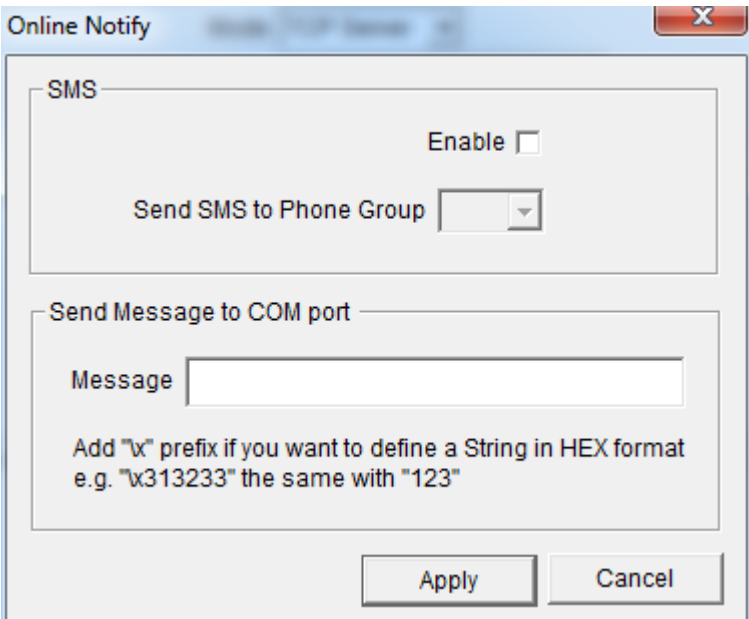

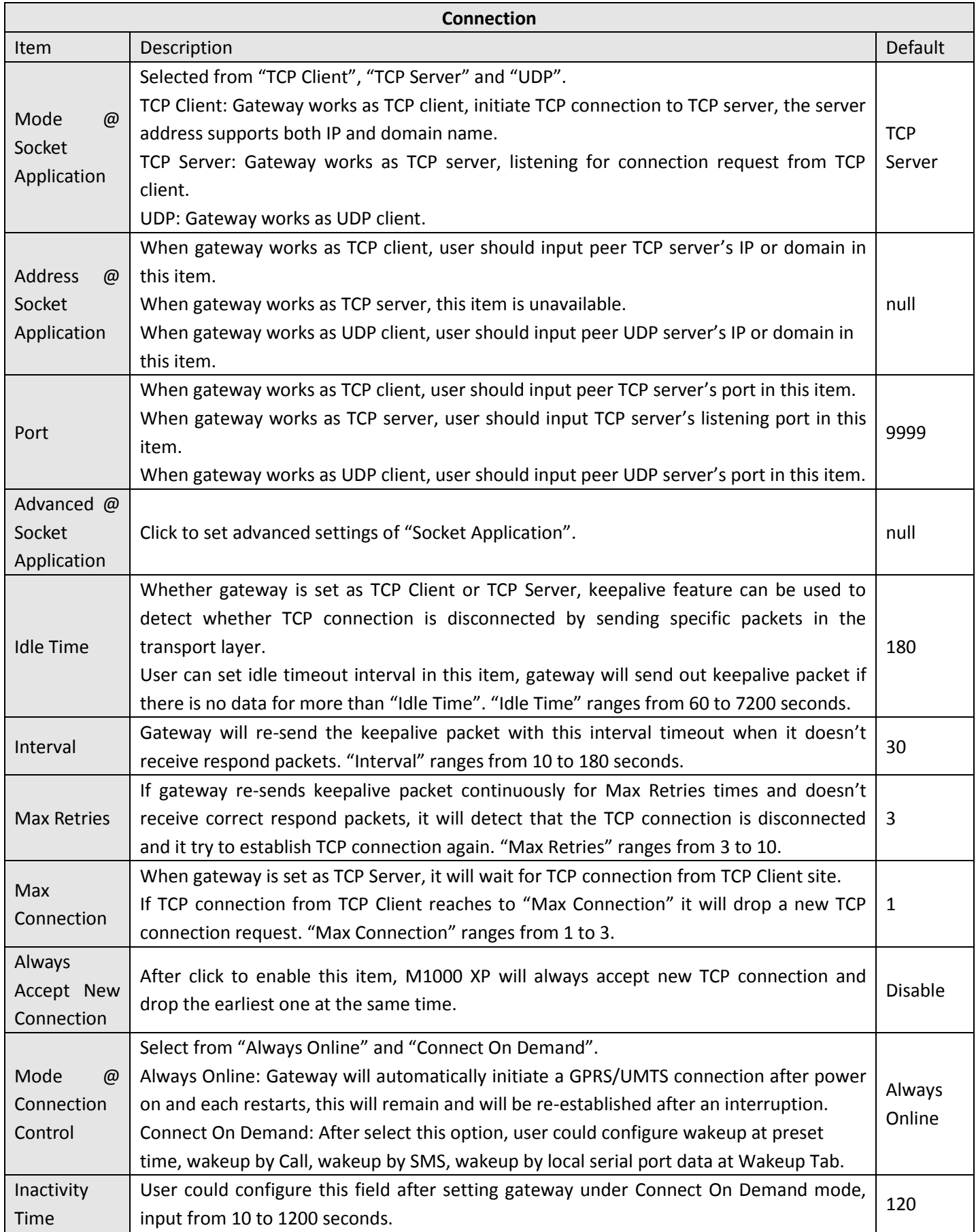

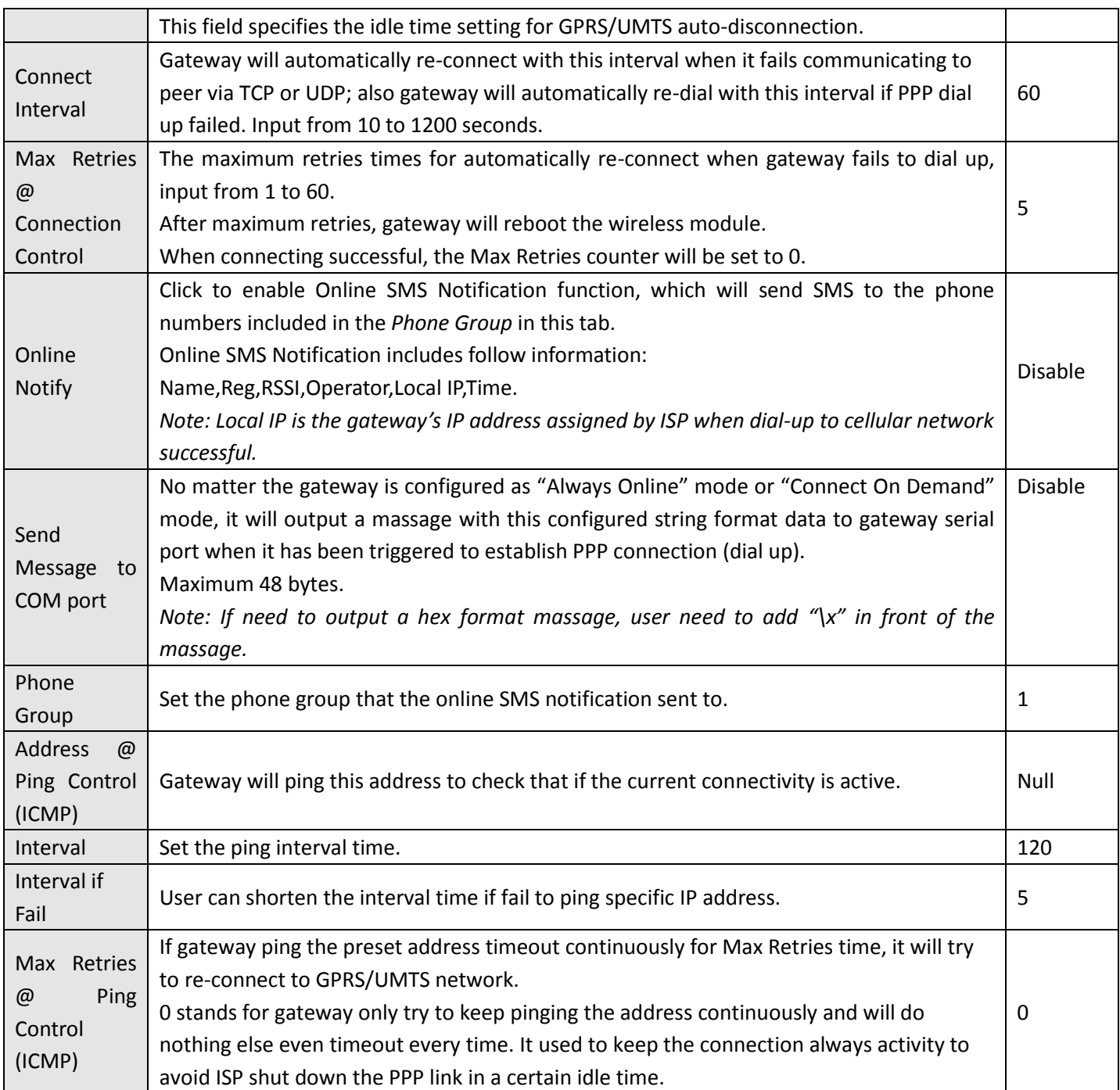

### <span id="page-32-0"></span>**3.9 DDNS**

This tab allows user to set the DDNS server and other related parameters.

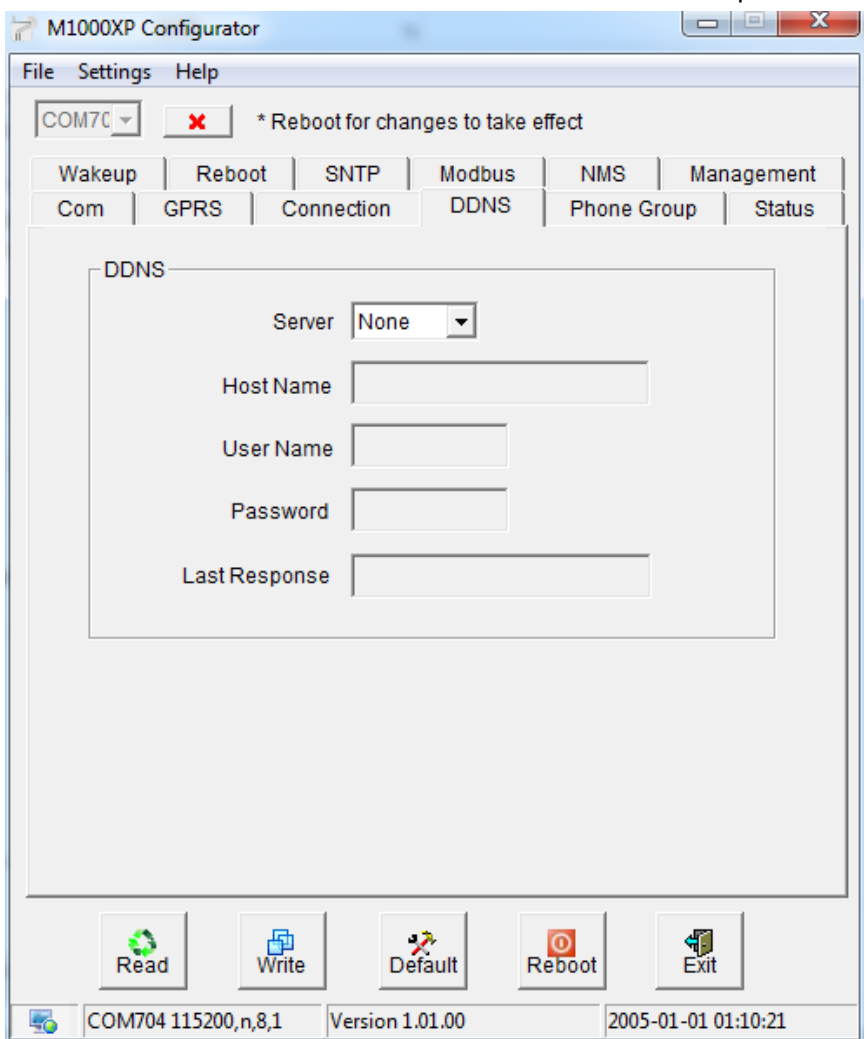

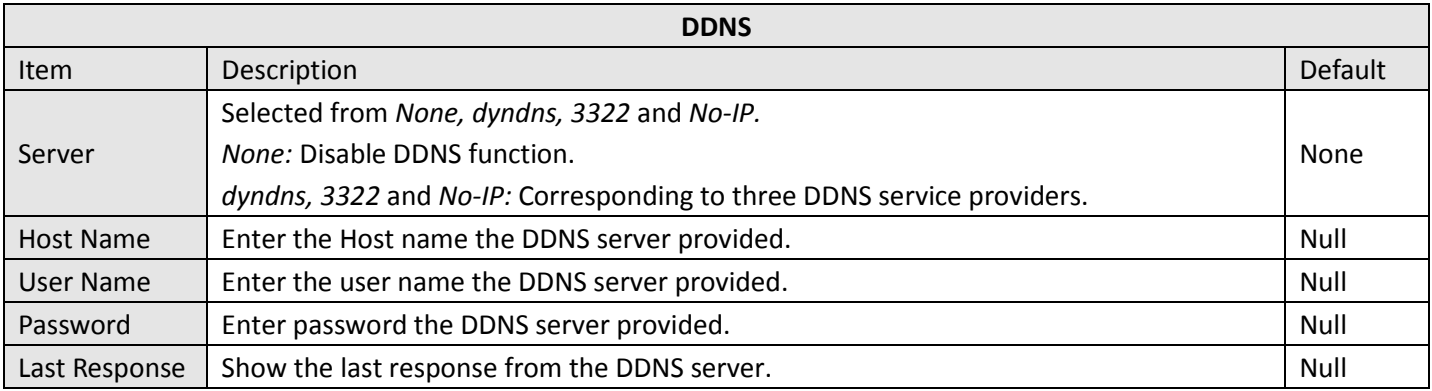

# <span id="page-33-0"></span>**3.10 Phone Group**

This tab allows user to set the phone numbers and which phone group they are belonged to.

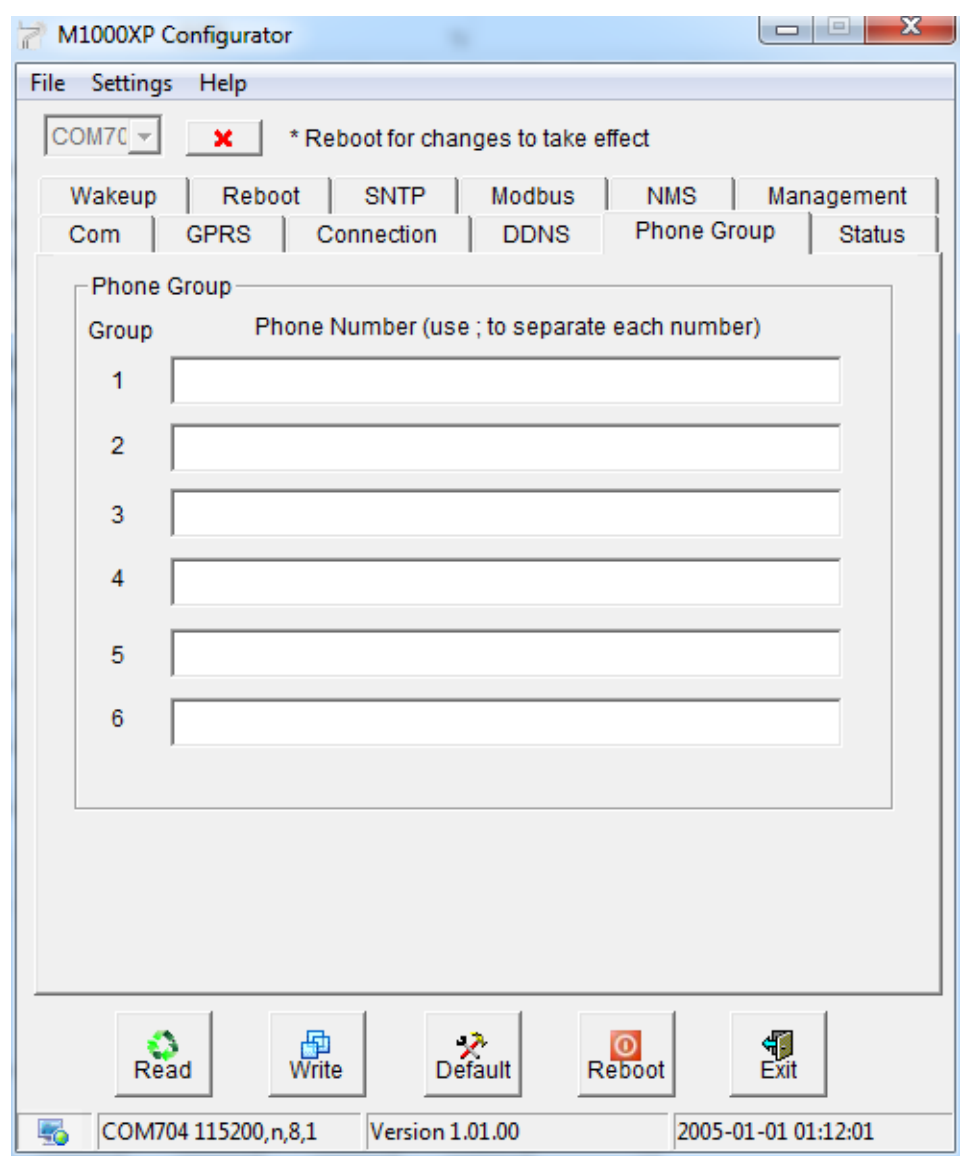

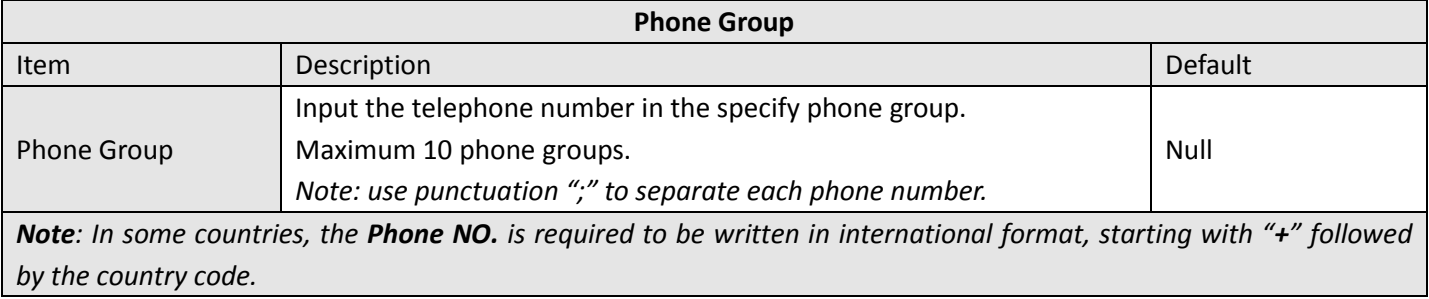

# <span id="page-34-0"></span>**3.11 Status**

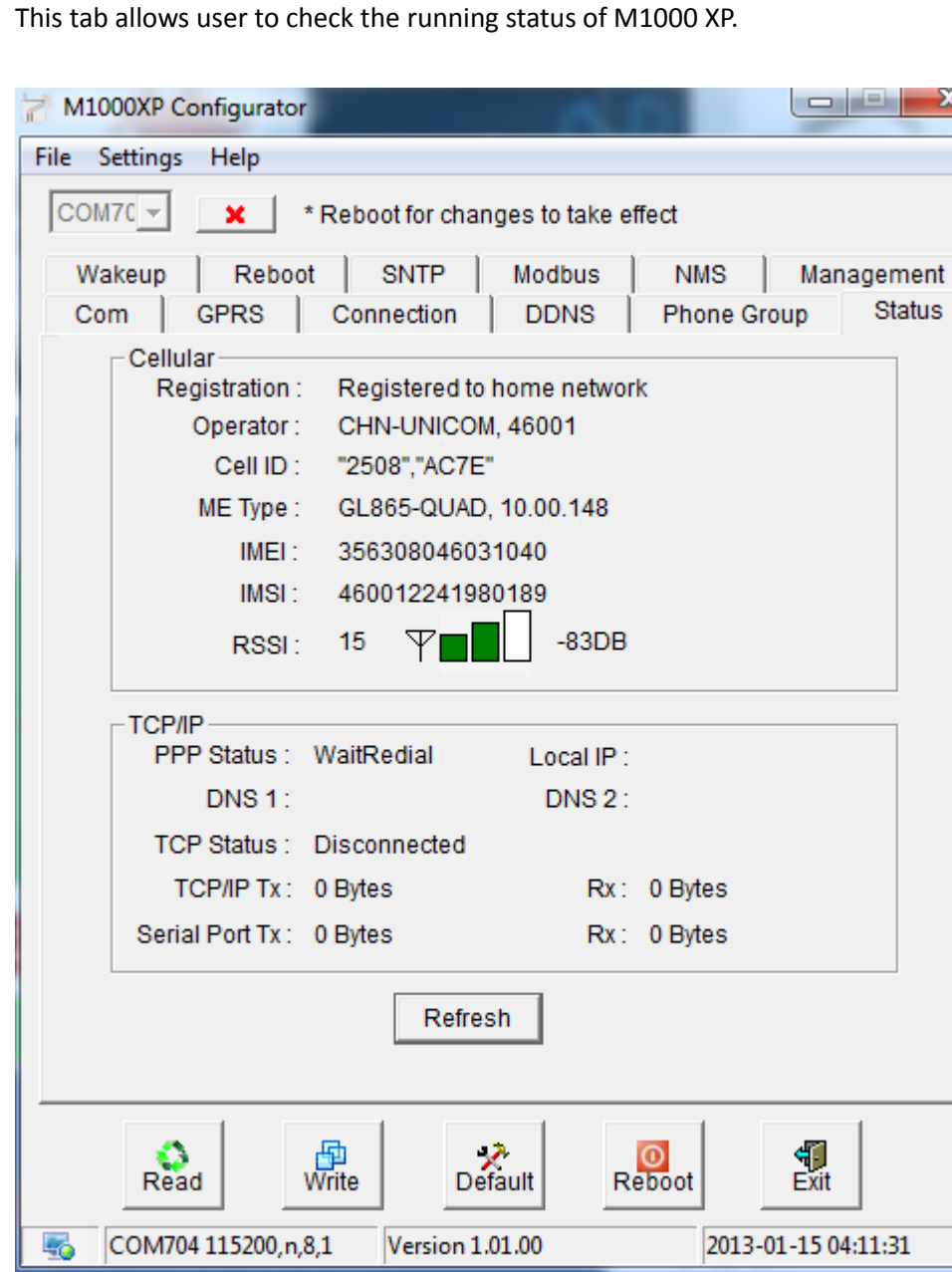

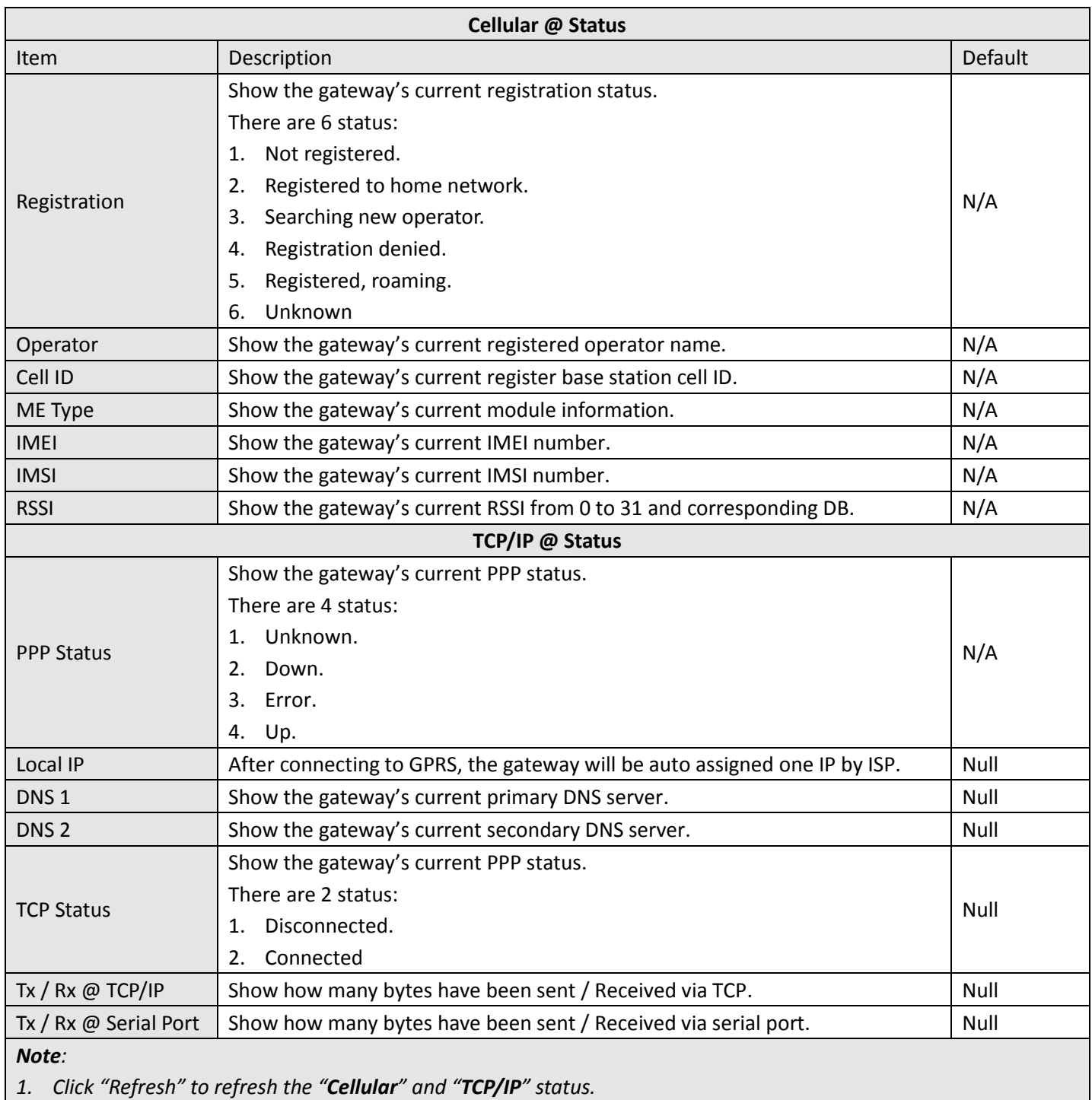

## <span id="page-36-0"></span>**3.12 Wakeup**

M1000 XP supports various dial-up policies, for example serial data wakeup, wakeup on caller ID, wakeup on SMS and wakeup on preset time of a day.

This tab allows user to set parameters of Wakeup.

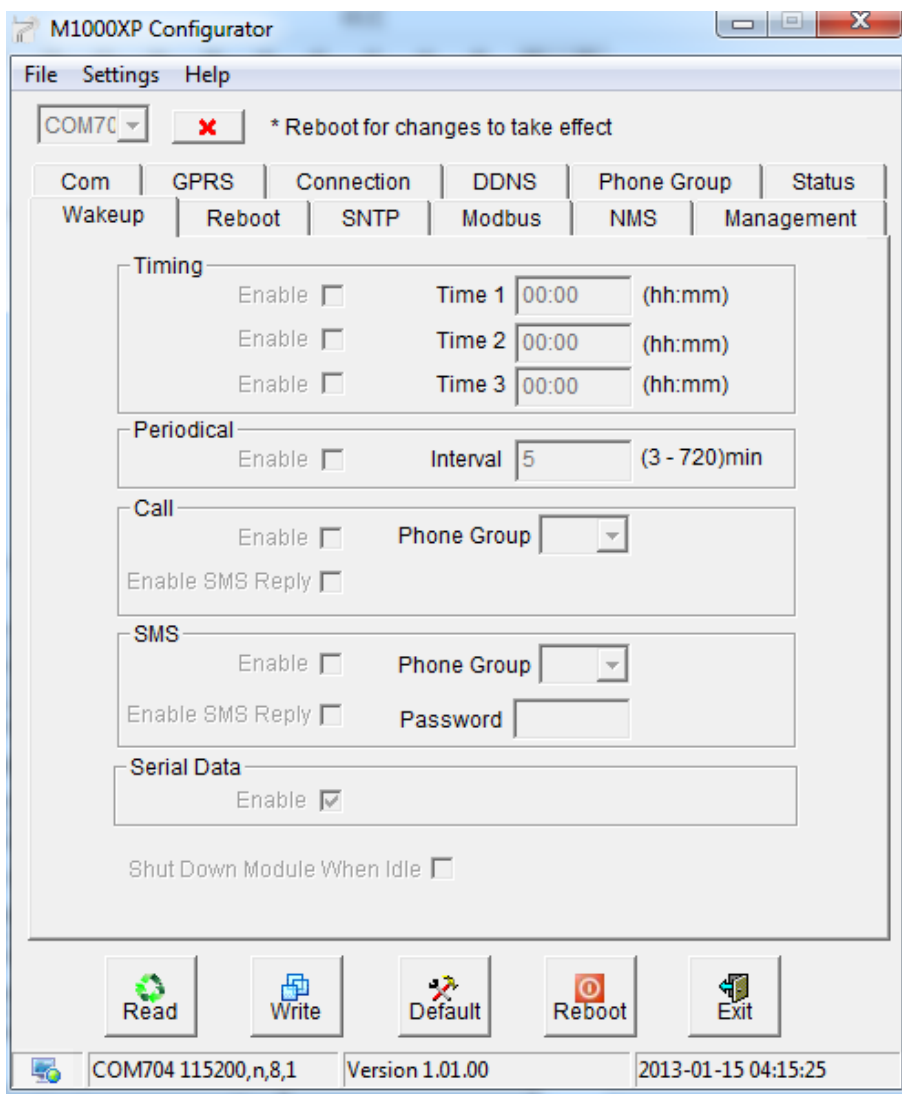

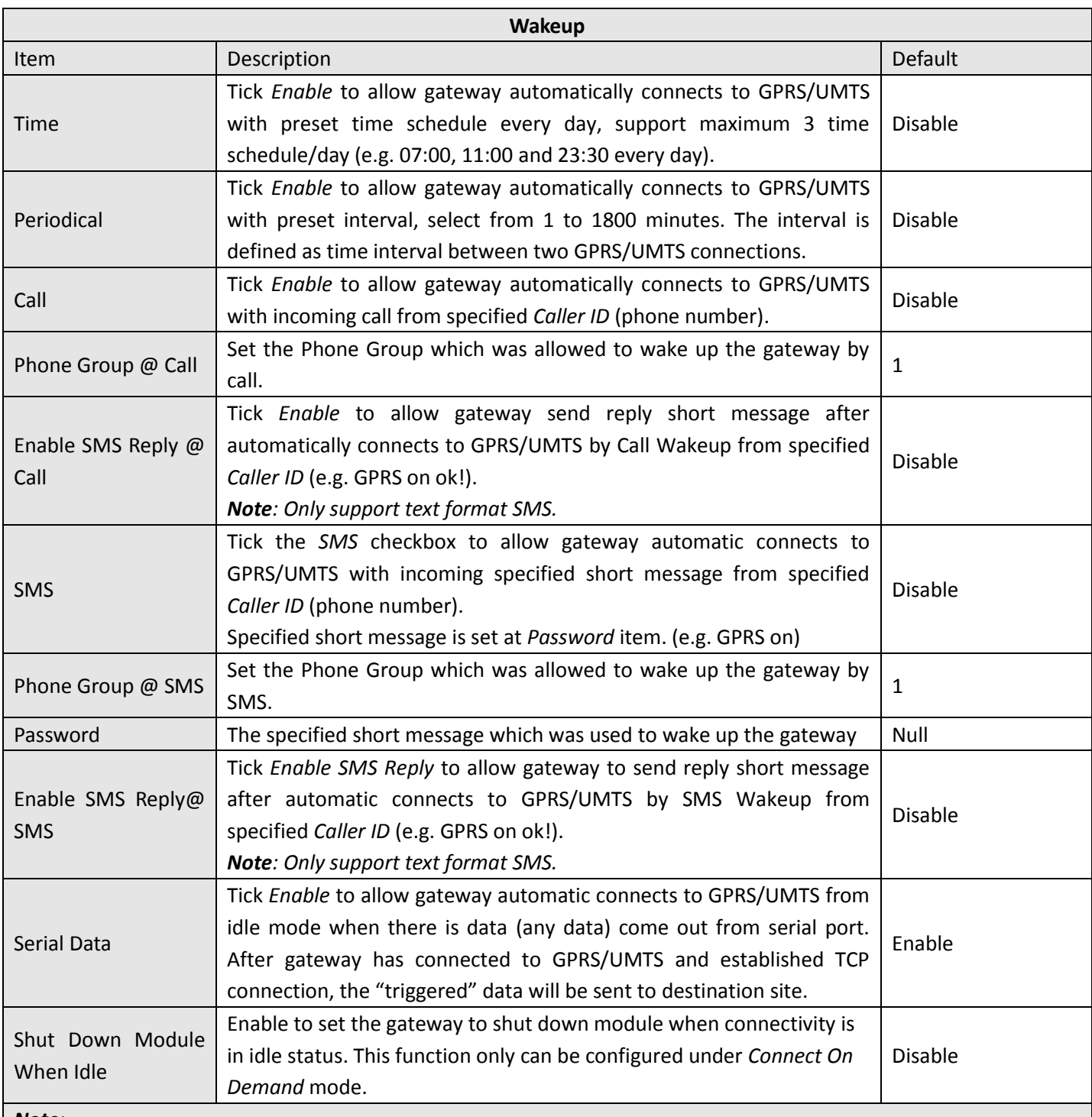

*Note:* 

*1. Time format for Time reboot is 24-hours.*

*2. The phone numbers for Call and SMS function can be set in Phone Book tab.*

*3. In some countries, the Caller ID is required to be written in international format, starting with "+" followed by the country code.*

### <span id="page-38-0"></span>**3.13 Reboot**

Since cellular network is not as stable as fixed line, M1000 XP supports various auto reboot function to keep gateway working 24x7 without hang up.

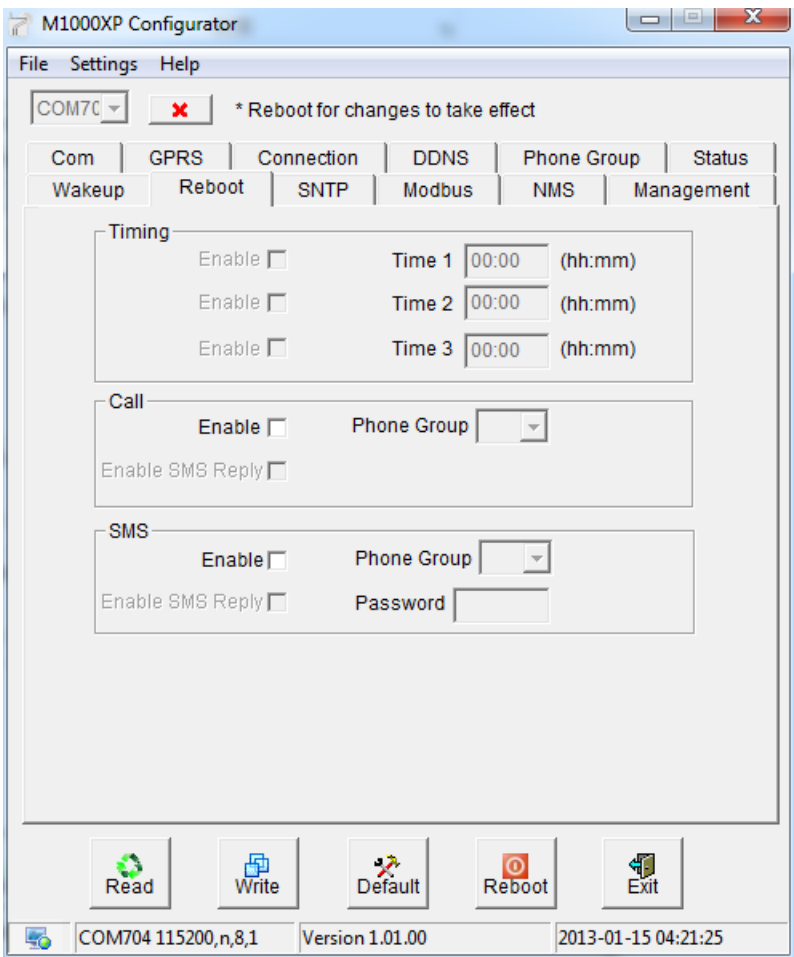

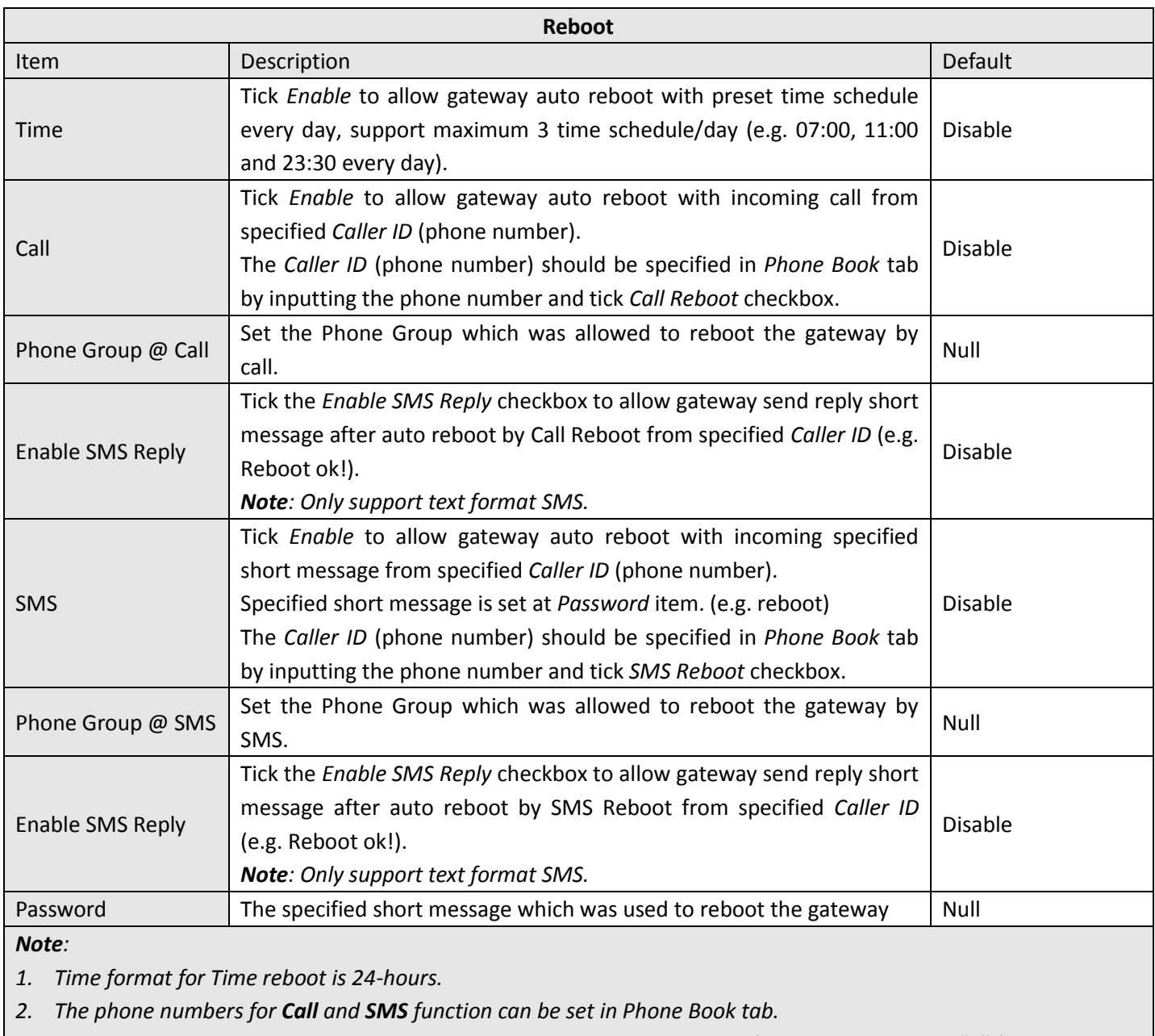

*3. In some countries, the Caller ID is required to be written in international format, starting with "+" followed by the country code.*

### <span id="page-40-0"></span>**3.14 SNTP**

SNTP is a networking protocol for [clock synchronization](http://en.wikipedia.org/wiki/Clock_synchronization) between device systems over [packet-switched,](http://en.wikipedia.org/wiki/Packet-switched)

variable[-latency](http://en.wikipedia.org/wiki/Latency_(engineering)) data networks. In this page, user can set up SNTP function.

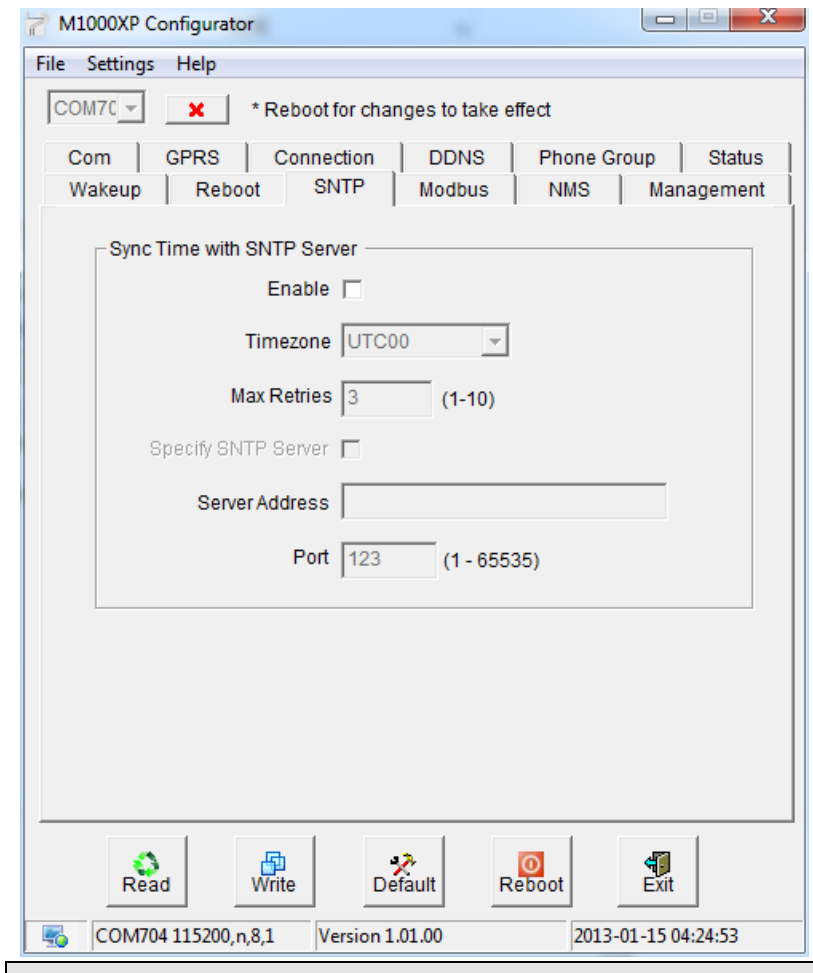

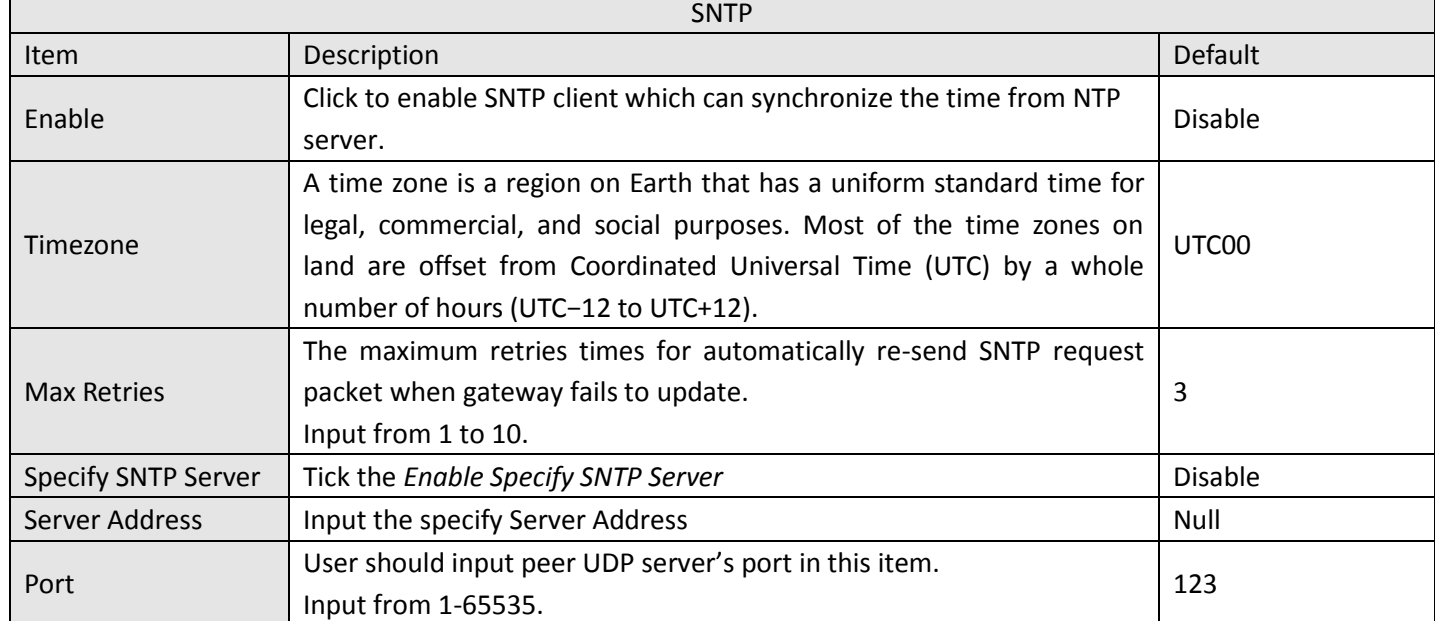

### <span id="page-41-0"></span>**3.15 Modbus**

This tab allows user to set the related parameters of Modbus RTU to Modbus TCP gateway.

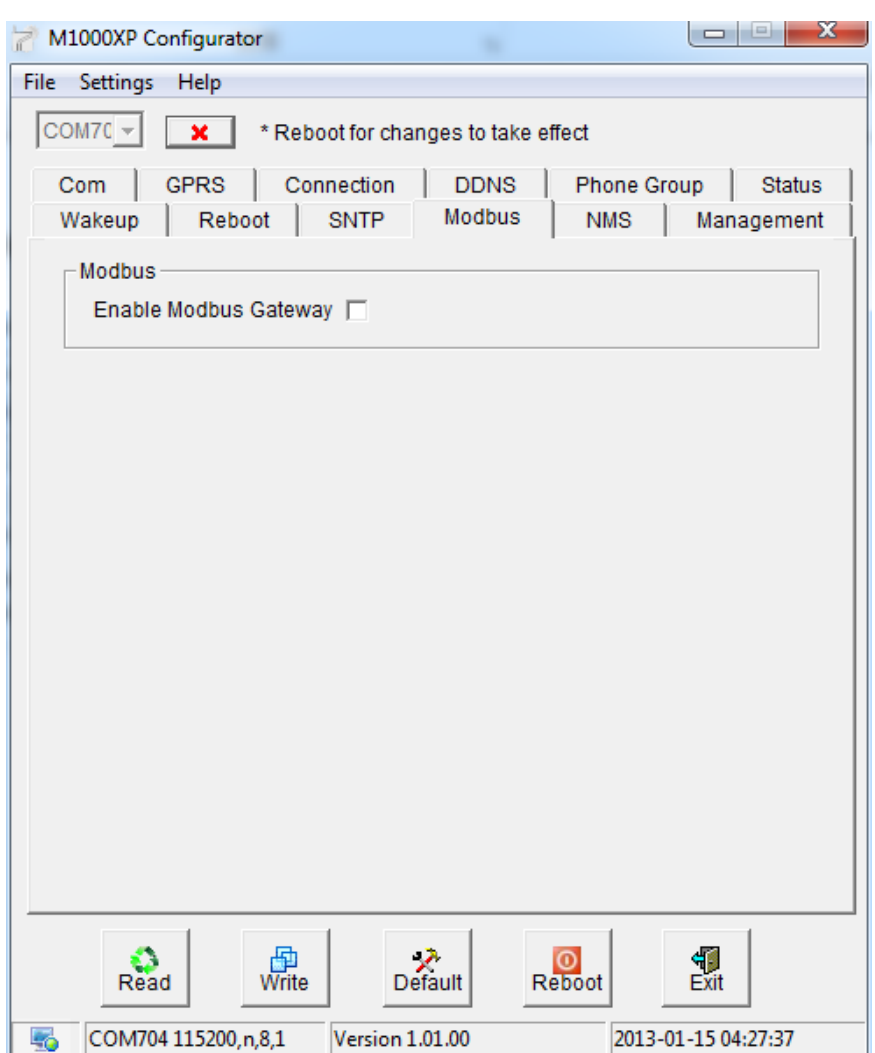

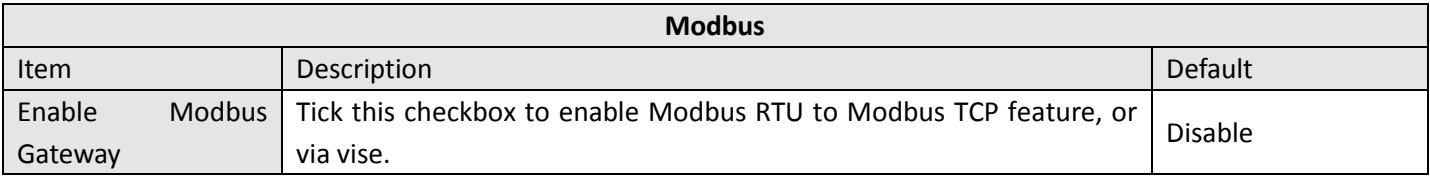

### <span id="page-42-0"></span>**3.16 NMS**

This tab allows user to set the related parameters of TCP Network Management.

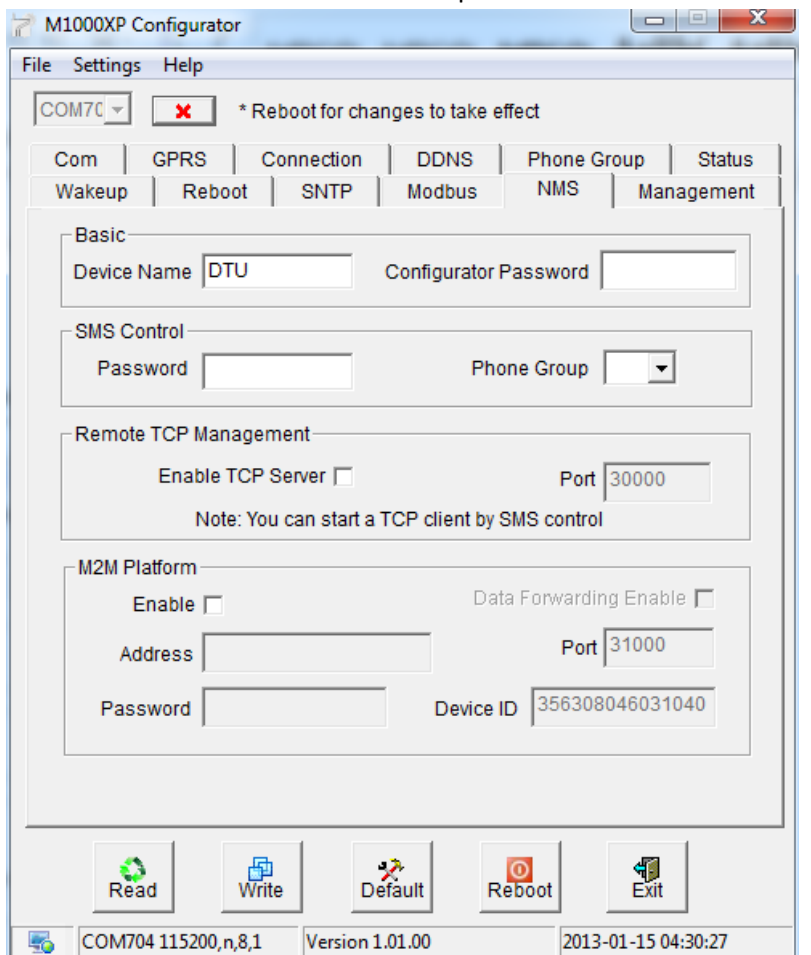

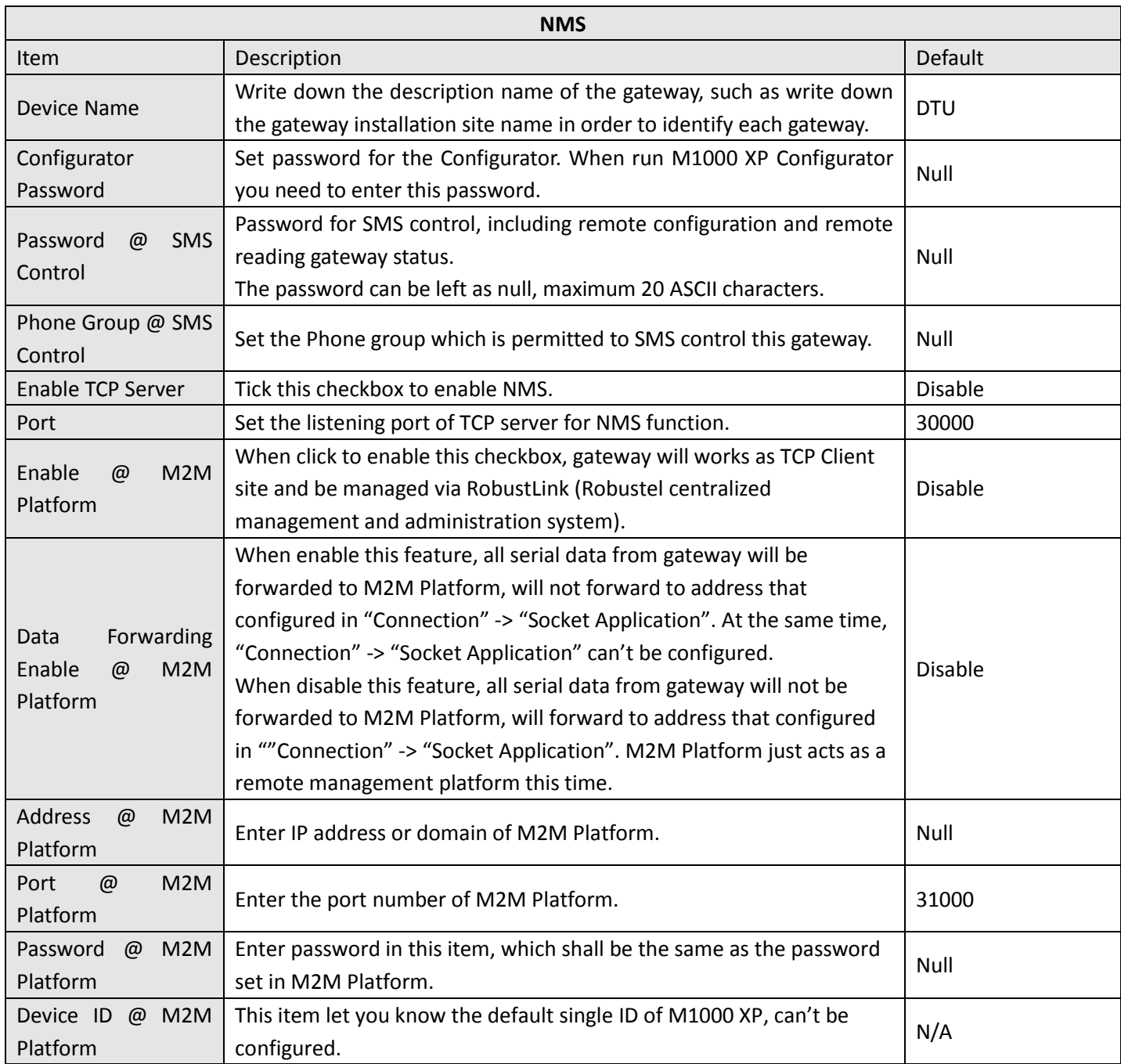

# <span id="page-44-0"></span>**3.17 Management**

This tab provides some system tools for user.

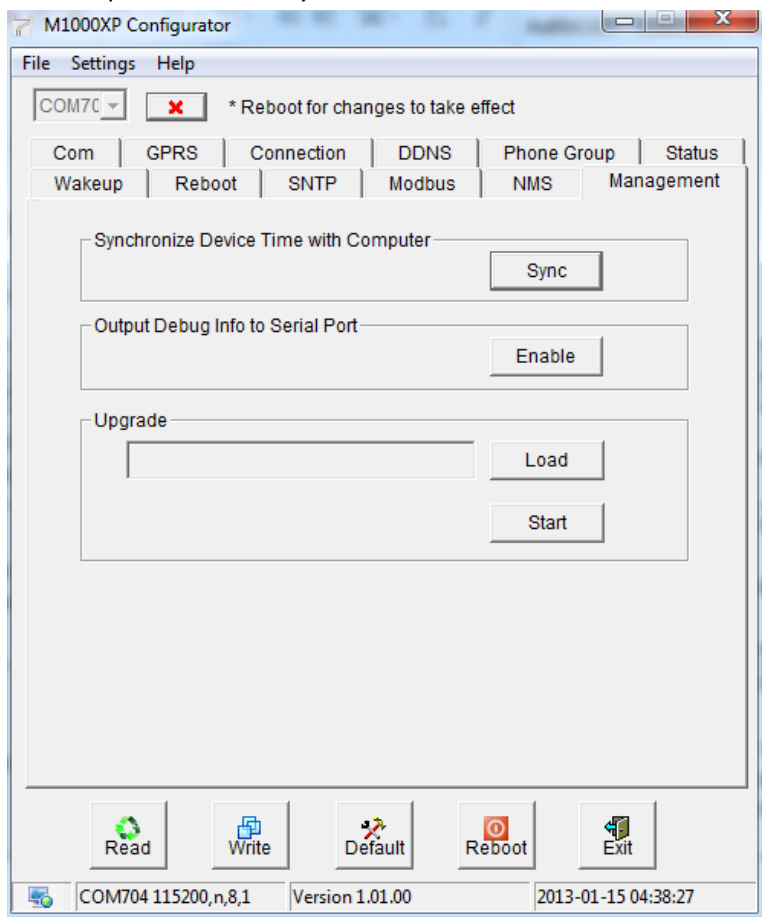

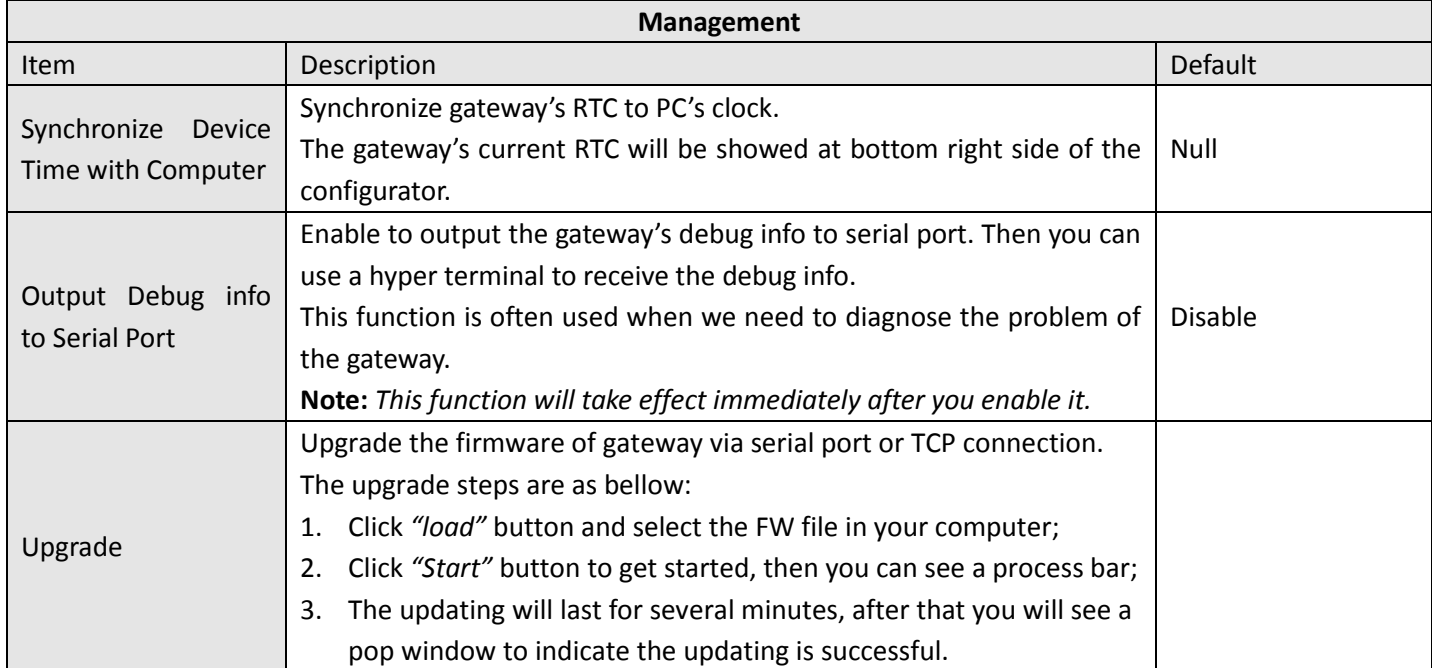

# <span id="page-45-0"></span>**3.18 SMS Direct (optional)**

Firmware version:: v1.00.05

This tab allows user to set the related parameters of SMS direct data transmission.

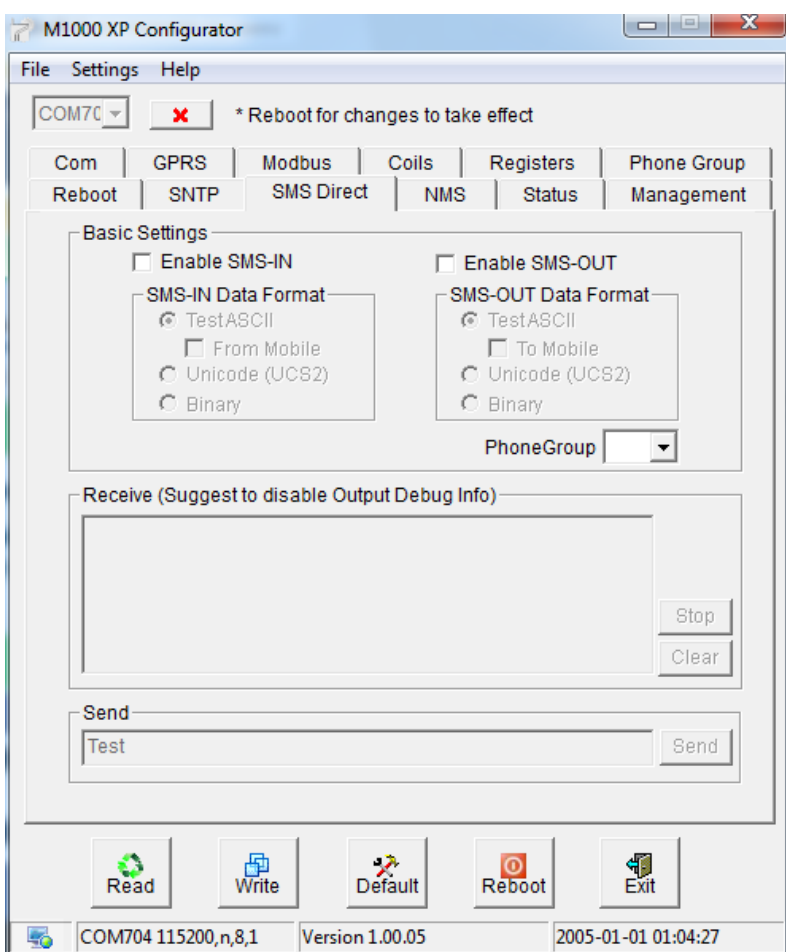

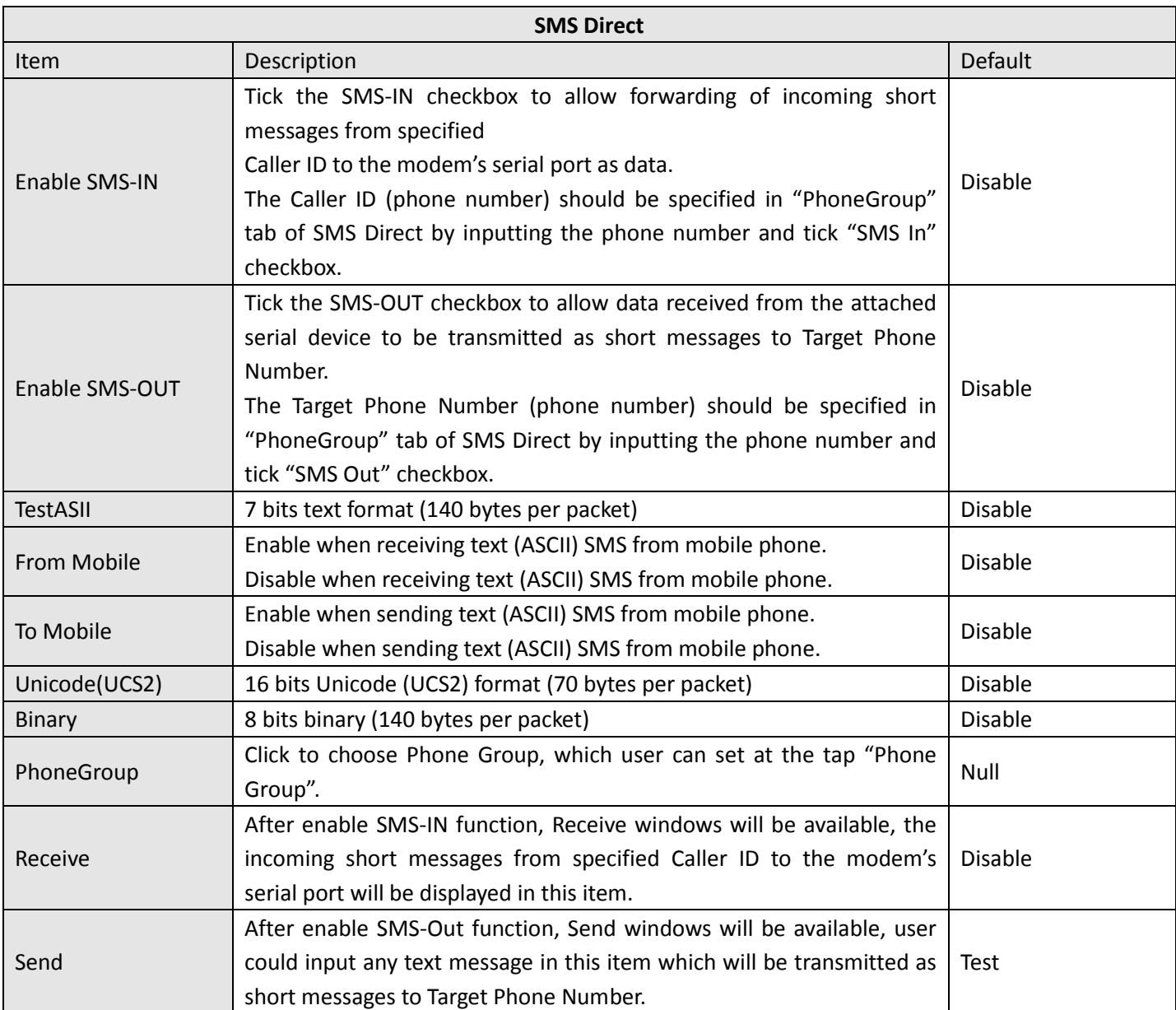

Note:

1. The phone numbers for SMS Direct function can be set in Phone Book tab.

2. The Target Phone Number must be specified if SMS-OUT is activated.

3. The Target Phone Number and Caller ID must be written in international format, starting with "+" followed by the country code.

4. If you leave Caller ID blank, the modem will allow all incoming short messages as serial data to be forwarded to its serial port. This includes system broadcasts and advertisements.

5. The timeout between characters is 0.5 second. Messages that require a longer time period will be split into 2 or more messages.

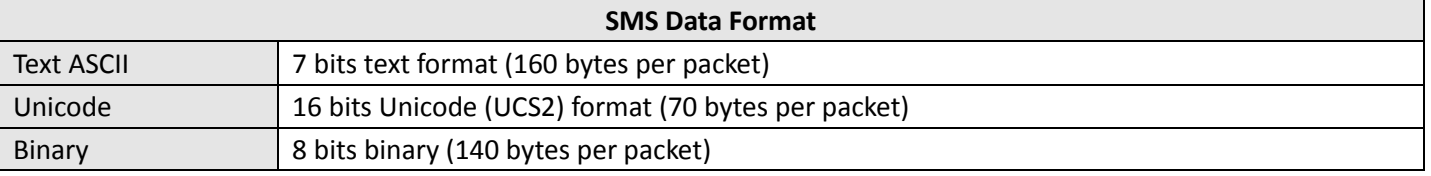

# <span id="page-47-0"></span>**3.19 Modbus Alarm (optional)**

Firmware version: v1.00.05

This tab allows user to set the related parameters of Modbus Alarm.

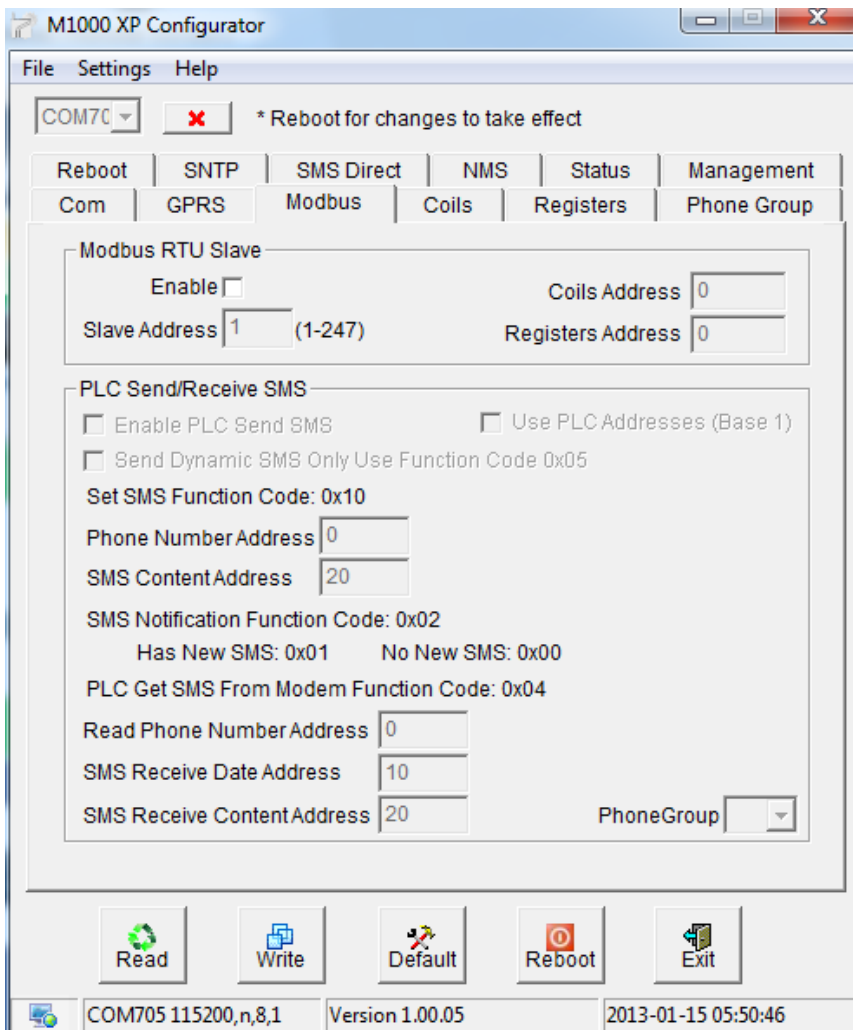

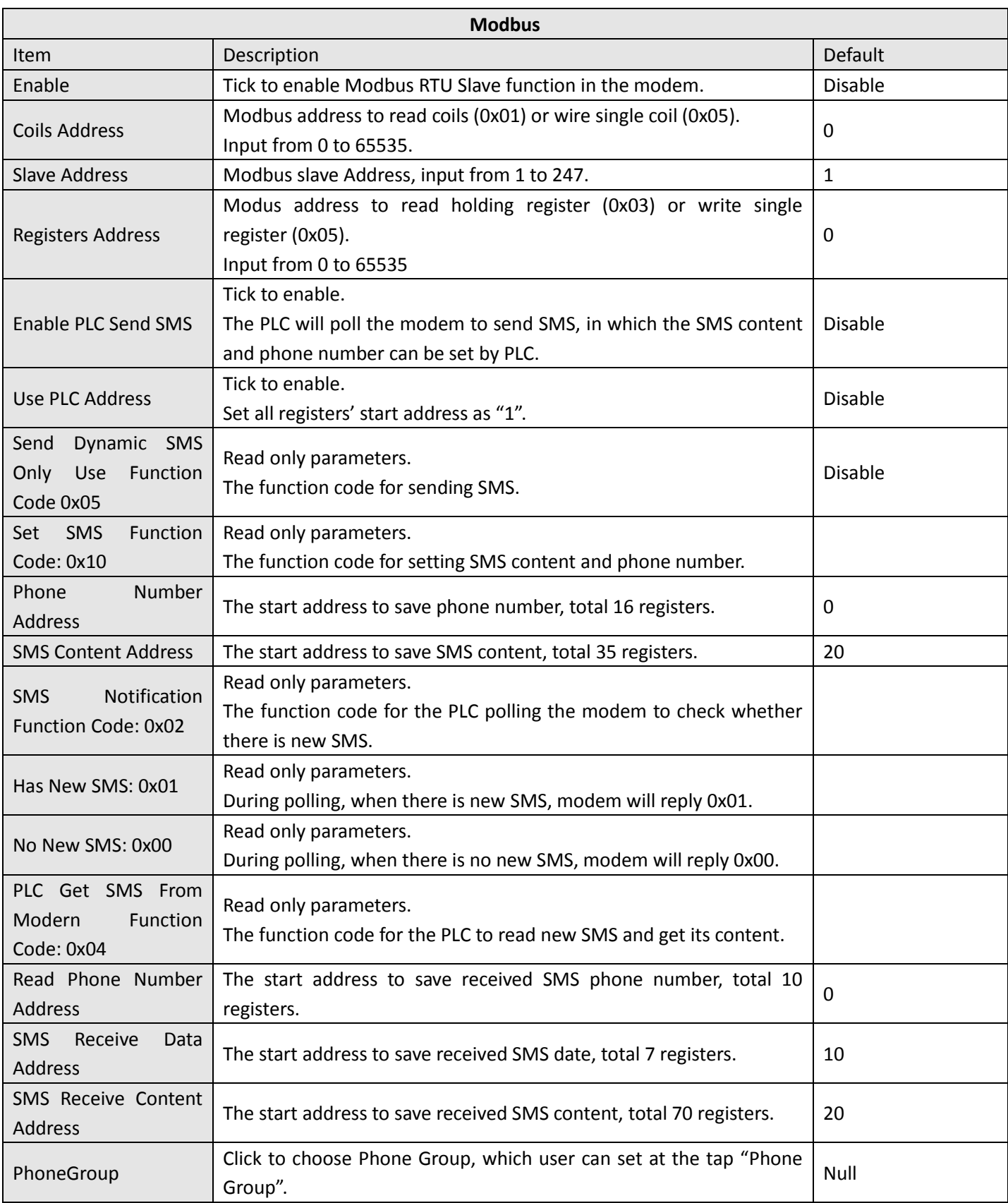

# <span id="page-49-0"></span>**Chapter 4 Typical Applications**

# <span id="page-49-1"></span>**4.1 Overview**

Cellular data transmission is an increasingly attractive mechanism for communication with remote, non-permanent or mobile devices. Being able to collect and distribute data virtually anywhere without requiring the limitation of working within specific fixed line networks is a powerful force for efficiency and reliability. However, the fact that cellular data is metered means that the frequency of transmission and amount of data sent in each exchange can have significant cost and performance impact.

In order to understand this impact, let us start with a fairly typical example, where there is a device in the field and an application on a server at a central site location that collects information from that device.

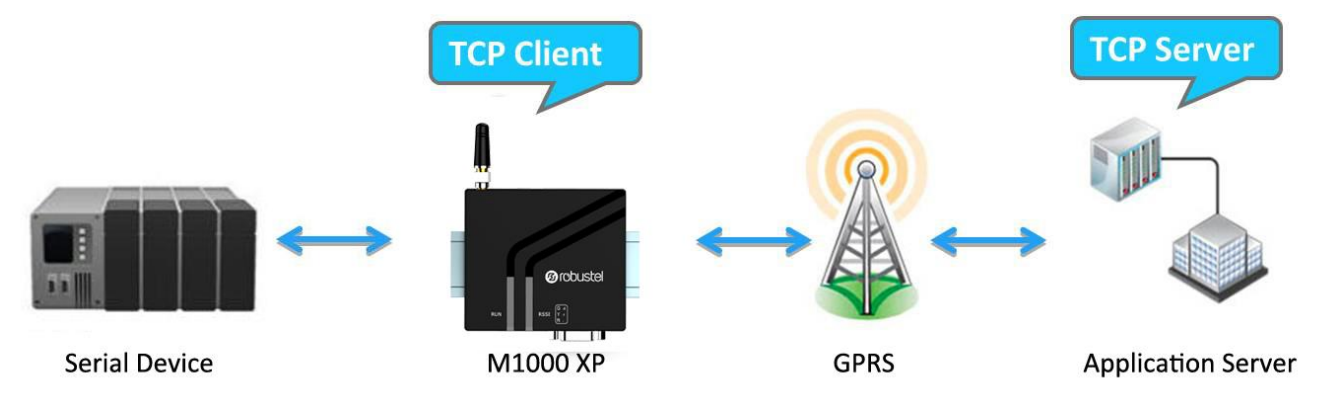

In general, the purpose of communication with the device will be for one of two reasons:

• Monitoring - Status monitoring data, such as the level or temperature of a storage tank, the velocity and pressure of a pipeline, the condition of a controller or the status of a register.

• Transaction data – Discrete event data, such as cash or credit transactions, PBX call records or mission-critical and safety related alarms.

Status monitoring data is often "polled." The application sends out periodic queries and gets responses to those queries. The application can usually retry if it does not get an answer, and determine that a problem exists if it does not get a response after a certain amount of retries.

Discrete event data is usually "unsolicited." The application does not expect to get information on any regular basis, and therefore the failure to hear from the device is the normal case (though some sort of "all is well" message may be sent at a longer interval).

Most applications will likely involve one or both of these methods and data is transmitted in TCP or UDP packets.

# <span id="page-50-0"></span>**4.2 Typical Applications**

# <span id="page-50-1"></span>**4.2.1 TCP Client Mode**

In TCP Client mode, the gateway can actively establish a TCP connection to a pre-defined host computer when serial data arrives. After the data has been transferred, the gateway can automatically disconnect from the TCP server by using the Inactivity time settings.

As illustrated in the figure below, data transmission proceeds as follows:

(1) The gateway, configured for TCP Client mode, requests a connection to the host.

(2) Once the connection is established, data can be transmitted in both directions between the host and the gateway bidirectional.

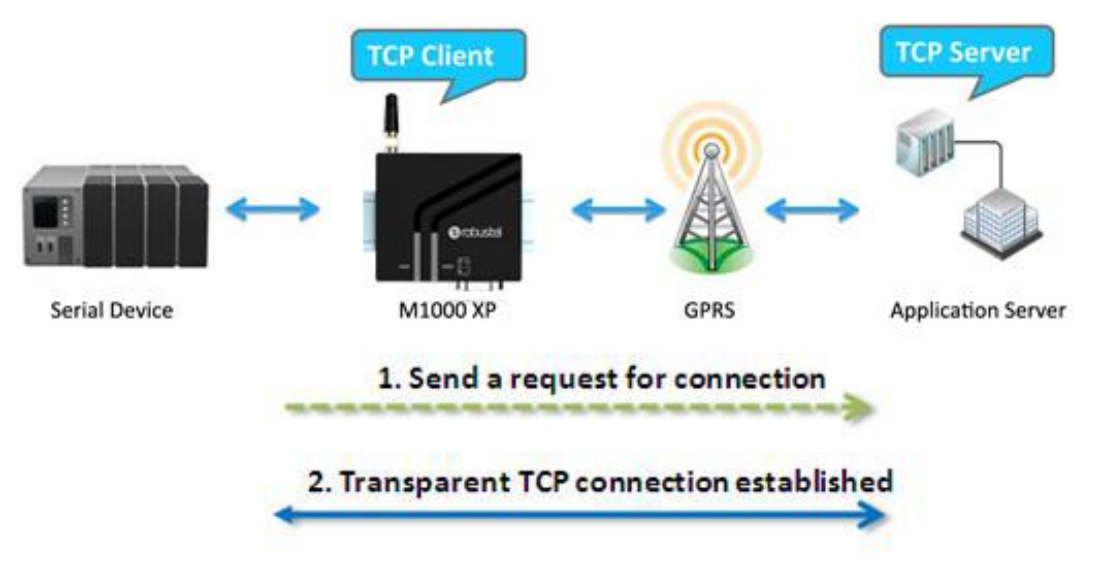

### **Types of TCP Client Connection:**

- 1. Fixed Public IP (or dynamic public IP with domain name) for the host PC The gateway will only be able to connect to a host PC if the PC is using a fixed public IP address (or dynamic public IP with domain name), gateway can be any IP (either a private IP or public IP).
- 2. Connecting TCP client and TCP server within the same cellular service provider. In order to connect properly, the IP addresses of the two gateways must belong to the same sub network. To ensure that this is the case, use the same cellular ISP to connect the devices to the network. In addition, you will need to request that the cellular ISP provide you with two private fixed IP addresses (e.g., 192.168.1.1 and 192.168.1.2).

#### **Configuration and Operation:**

- 1. Connect gateway to your PC properly.
- 2. Open the Modem configurator.
- 3. Turn to *GPRS* tap. Set APN, Username and Password. Then click *"Write"*.

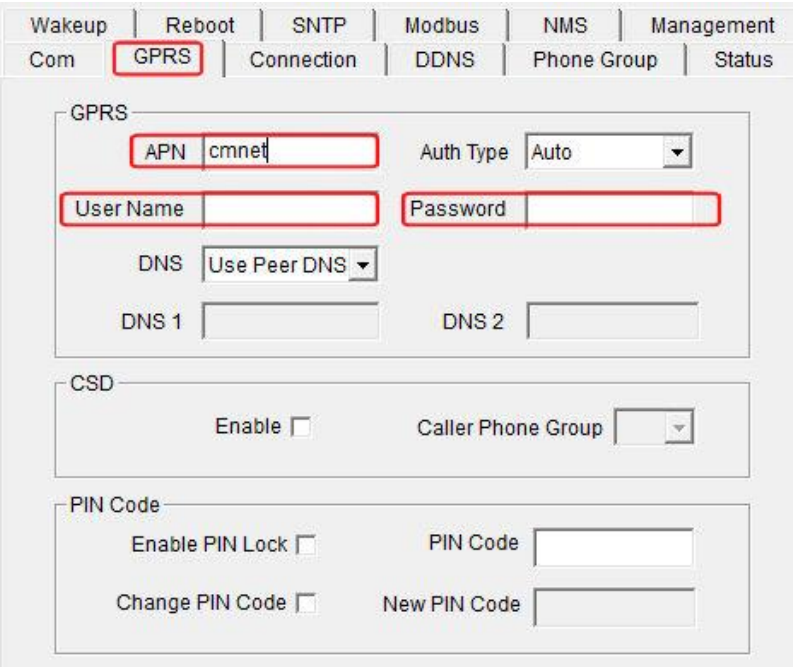

4. Turn to *Connection* tap. Select Socket Application Mode as *TCP Client*. Input remote TCP server's address and port. Select Connection Control Mode as *Always Online* or *Connect On Demand* as your need. Then click *"Write"* and reboot it.

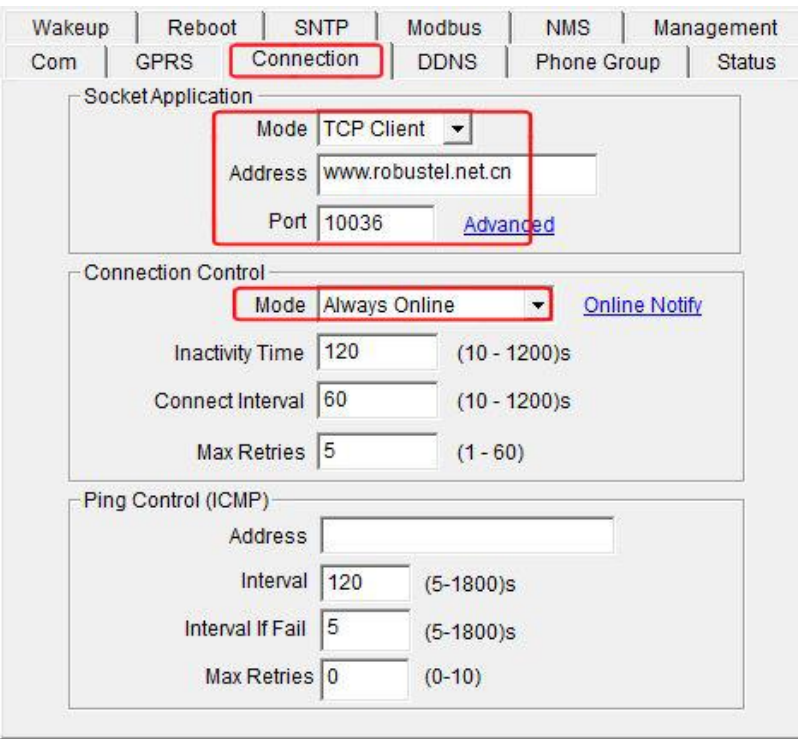

### <span id="page-52-0"></span>**4.2.2 TCP Server Mode**

In TCP Server mode, the serial port on the gateway is assigned a port number. The host computer initiates contact with the gateway, establishes the connection, and receives data from the serial device.

As illustrated in the figure, data transmission proceeds as follows: The host requests a connection from the gateway, which is configured for TCP Server mode. Once the connection is established, data can be transmitted between the host and the gateway bidirectional.

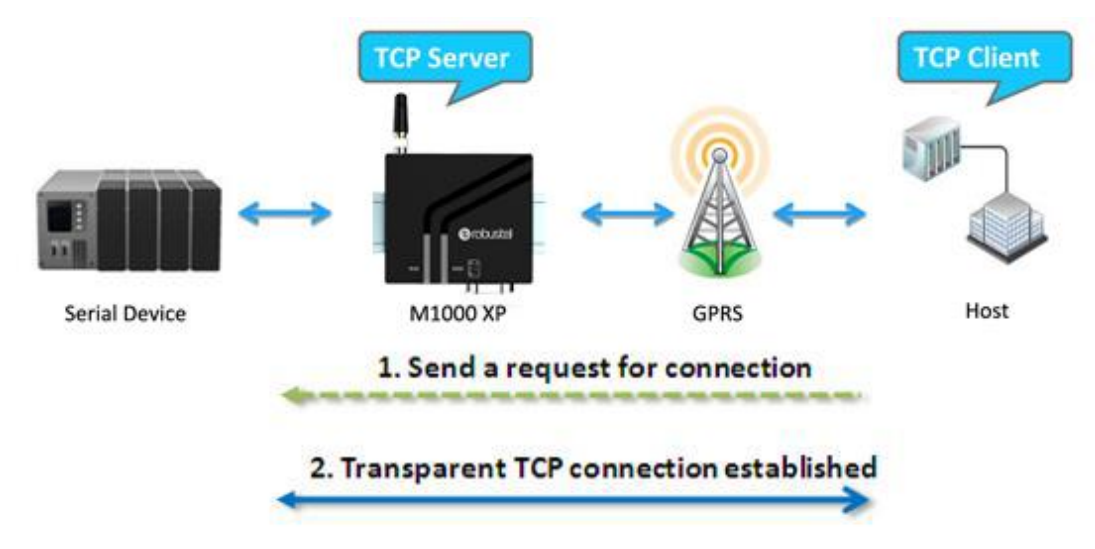

### **Types of TCP Server Connection:**

1. Fixed Public IP for the gateway.

If your cellular service provider offers a fixed public IP address after you connect to the cellular network, you can access the gateway from a host PC using either a private IP or public IP.

- 2. Dynamic public IP with domain name for the gateway. If your cellular service provider offers a dynamic public IP address after you connect to the cellular network, you can use the DDNS function to get a domain name from the domain name server for the gateway. Then you can access the gateway from a host PC using this domain name.
- 3. Connecting TCP client and TCP server within the same cellular service provider.

In order to connect properly, the IP addresses of the two gateway devices must belong to the same sub network. To ensure that this is the case, use the same cellular ISP to connect the devices to the network. In addition, you will need to request that the cellular ISP provide you with two private fixed IP addresses (e.g., 192.168.1.1 and 192.168.1.2).

#### **Configuration and Operation:**

- *1. Connect gateway to your PC properly.*
- 2. Open the Modem configurator.
- 3. Turn to *GPRS* tap. Set APN, Username and Password. Then click *"Write"*.

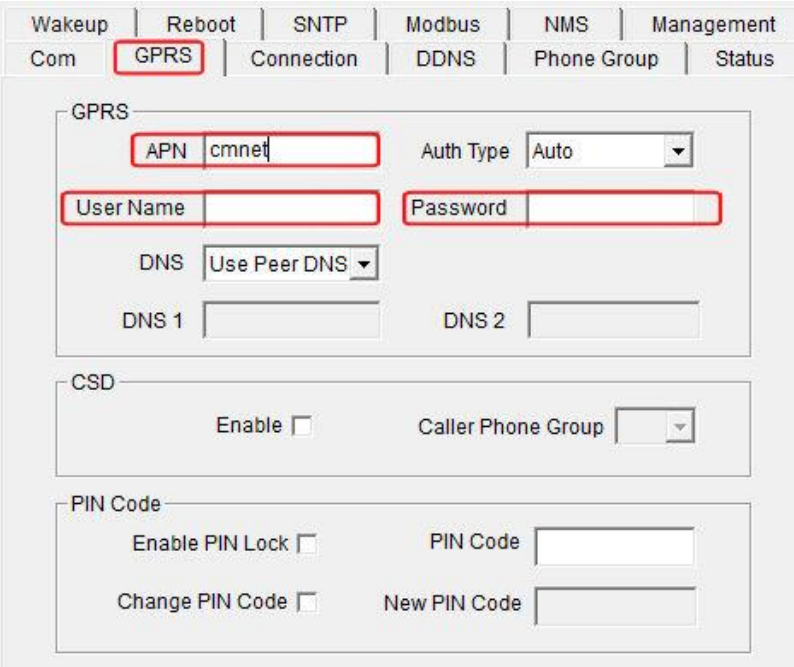

4. Turn to *Connection* tap. Select Socket Application Mode as *TCP Server*. Input local listening port. Select Connection Control Mode as *Always Online* or *Connect On Demand* as your need. Then click *"Write"* and reboot it.

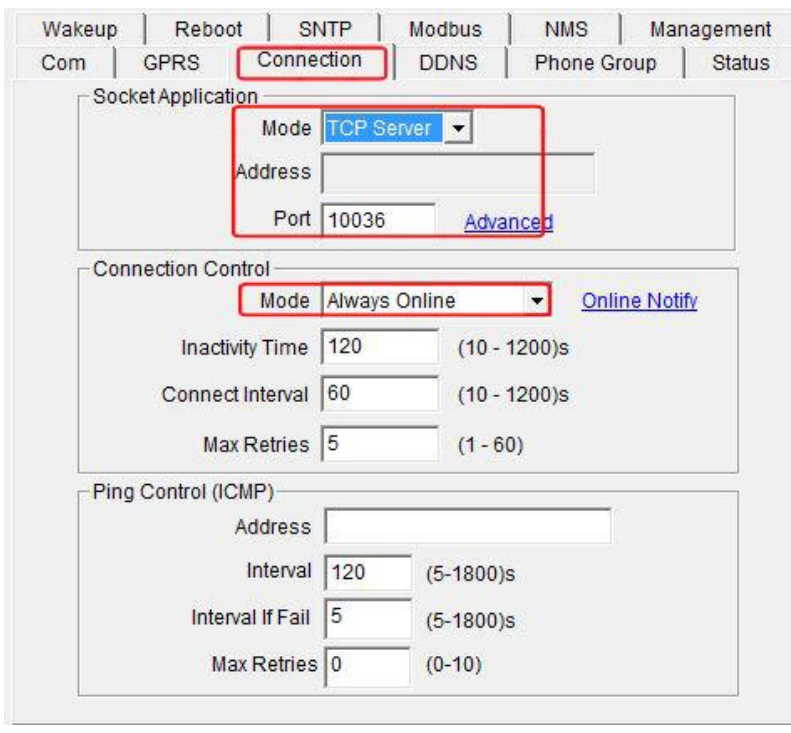

### <span id="page-54-0"></span>**4.2.3 UDP Mode**

The main difference between the TCP and UDP protocols is that TCP guarantees delivery of data by requiring the recipient to send an acknowledgement to the sender. UDP does not require this type of verification, making it possible to offer faster delivery. UDP also allows you to unicast data to one IP, or multicast the data to a group of IP addresses.

These traits make UDP mode especially well-suited for message display applications.

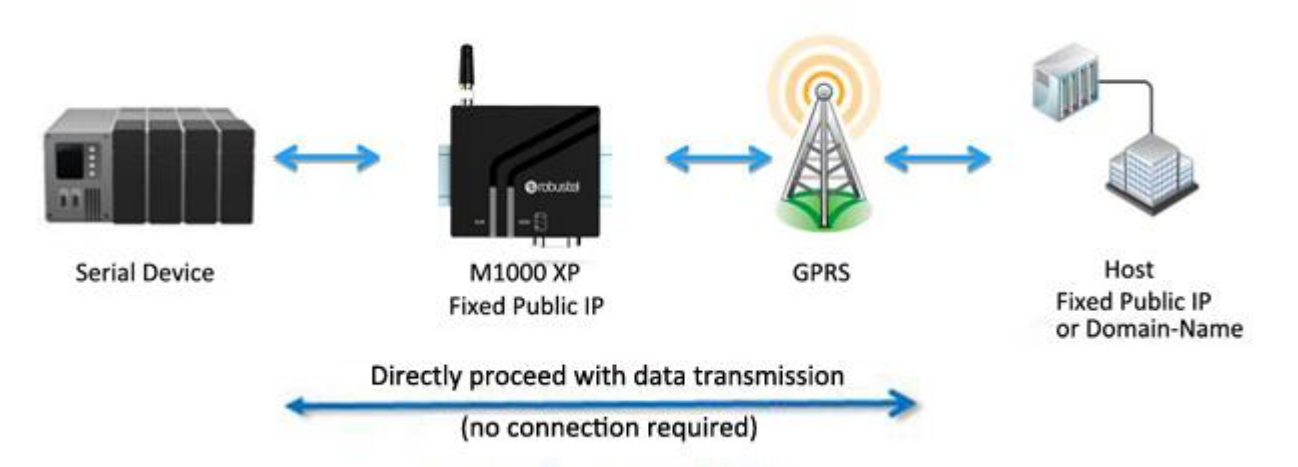

- 1. If your cellular ISP offers a fixed public IP address after you connect to the cellular network, you can access the gateway from a host PC that has a fixed public IP bidirectional.
- 2. If your cellular service provider offers a dynamic public IP address after you connect to the cellular network, you can use the DDNS function to get a domain name from the domain name server for the gateway. Then you can access the gateway from a host PC that has a fixed public IP bidirectional.
- 3. If gateway has no fixed public IP or domain name, then it can unicast data to one host unidirectional. *Note: M1000 XP supports unicast only.*

# <span id="page-54-1"></span>**4.2.4 Virtual COM Mode**

One of the major conveniences of using Virtual COM mode is that it allows you to use Virtual COM software that was written for pure serial communication applications. The Virtual COM driver intercepts data sent to the host's COM port, packs it into a TCP/IP packet, and then redirects it through the host's Ethernet to the Internet. At the other end of the connection, the gateway accepts the IP frame from the cellular network, unpacks the TCP/IP packet, and then transparently sends the data through the serial port to the attached serial device.

We provide application notes to introduce how to work with  $3^{rd}$  parties' popular virtual com software, please contact us to get more information.

### *Note:*

*Virtual COM software (COM port redirector) is a specialized software (often including device driver and user application) that includes the underlying network software necessary to access networked device servers that provide* 

#### *remote serial devices or modems.*

*The purpose of the redirector is to make the virtual COM port exhibit behavior that closely resembles that of a "real" COM port, i.e., a COM port driver for local serial port hardware. A virtual COM port itself is a relatively simple software mechanism that can be implemented by driver software similar to that of a conventional COM port driver. The main challenges arise in two other areas: the network connection to the device server and the behavior of the device server. These issues are described in the Technology section below.*

# <span id="page-56-0"></span>**Chapter 5 Appendix**

### <span id="page-56-1"></span>**5.1Factory Settings**

Factory setting of the gateway COM port under Config Mode and Normal Mode is: **Data bits = 8 Parity = none Stop bits = 1 Baud = 115200 bps Flow control = none**

### <span id="page-56-2"></span>**5.2M1000 XP SMS Command for Remote Control**

### <span id="page-56-3"></span>**5.2.1 SMS Commands Structure**

M1000 XP supports remote configuration and remote gateway status reading via SMS.

An SMS command has the same structure as the CLI command: **Password: command**

- Password: SMS control password is configured at **NMS->SMS Control->Password**, which is an optional parameter.
- Command: please check all the SMS commands in section [5.2.3,](#page-56-5) usually we will want to get exiting settings (use "get" command) or set new parameters (use "set" command) of M1000 XP.
- When there is a password, SMS command has following structure: **Password: command**
- When there is no password, SMS command has following structure: **command**

### <span id="page-56-4"></span>**5.2.2 SMS Control Steps**

- 1. Send the first SMS command to M1000 XP: **Password: command** or **command**;
- 2. If the first SMS command is used to configure new parameter, remember to send the second SMS commands "**save**", and third SMS commands "**reboot**" to save new settings and reboot M1000 XP.

### <span id="page-56-5"></span>**5.2.3 SMS Commands List**

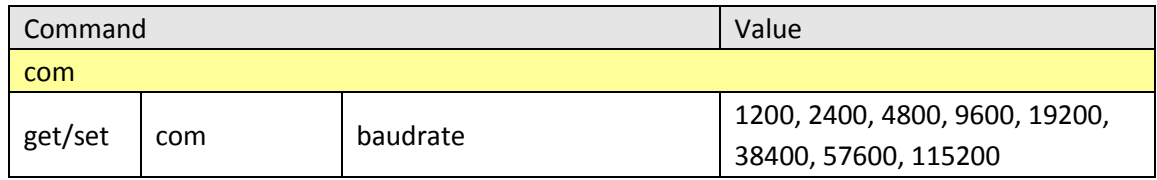

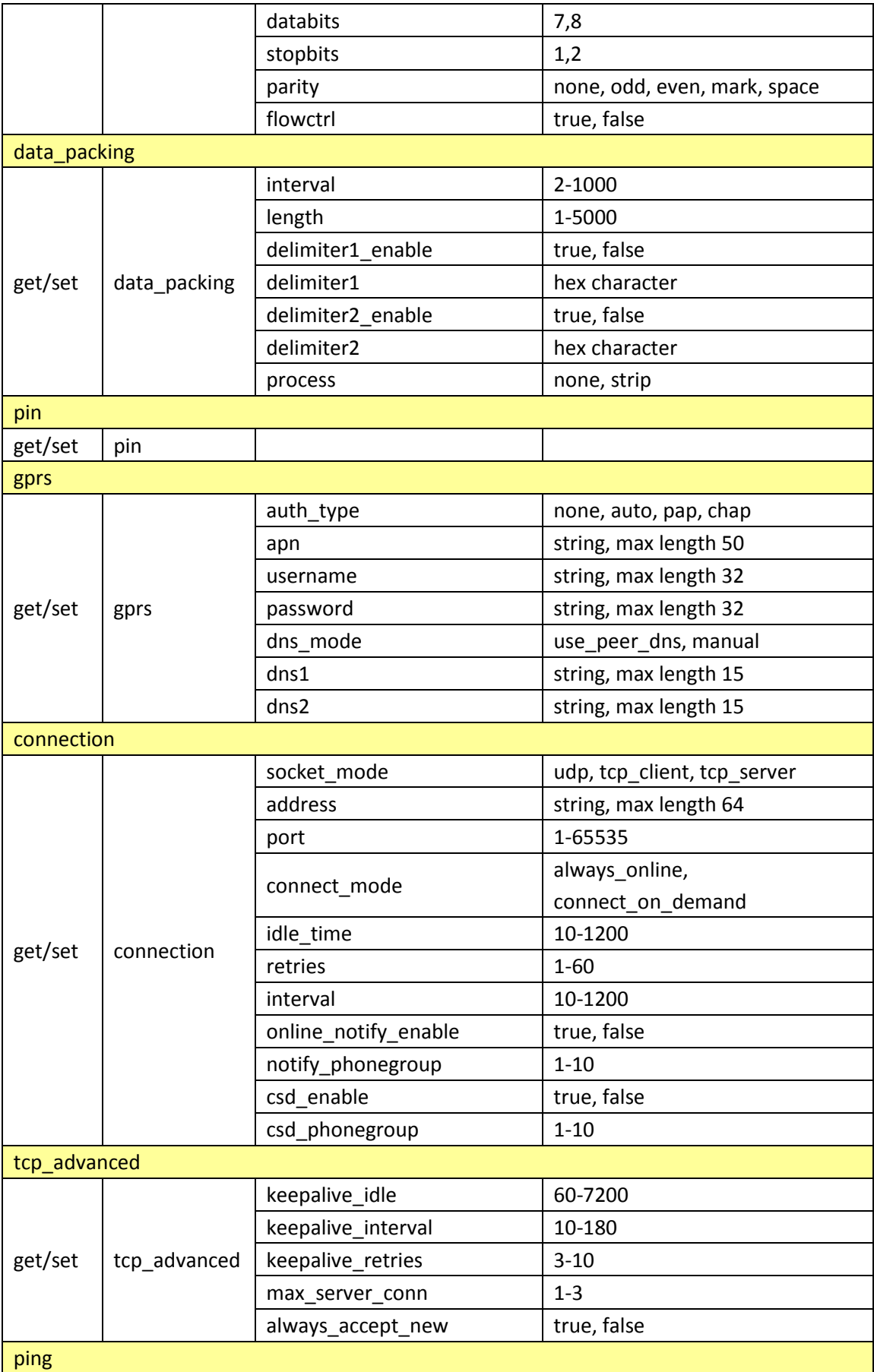

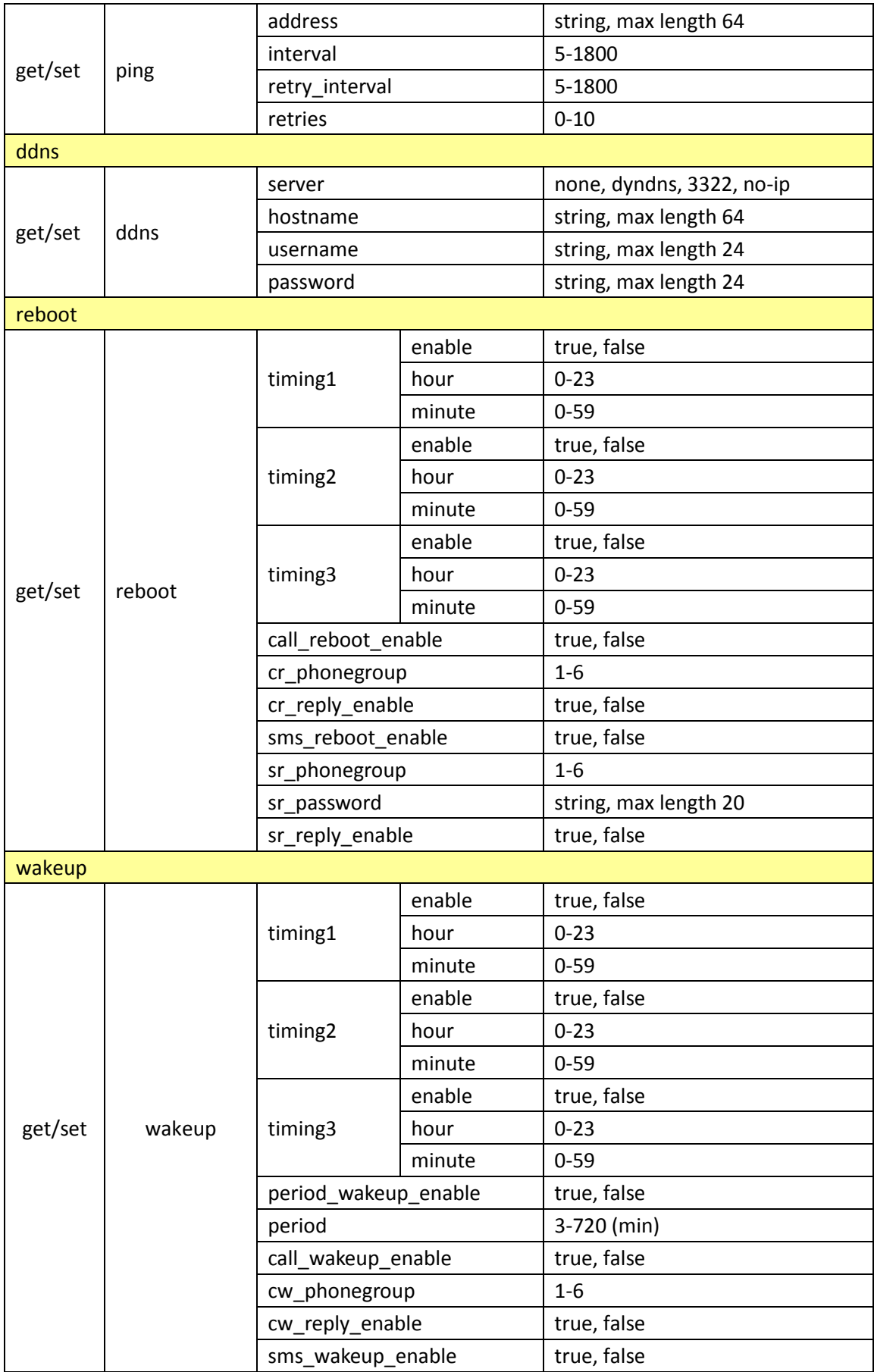

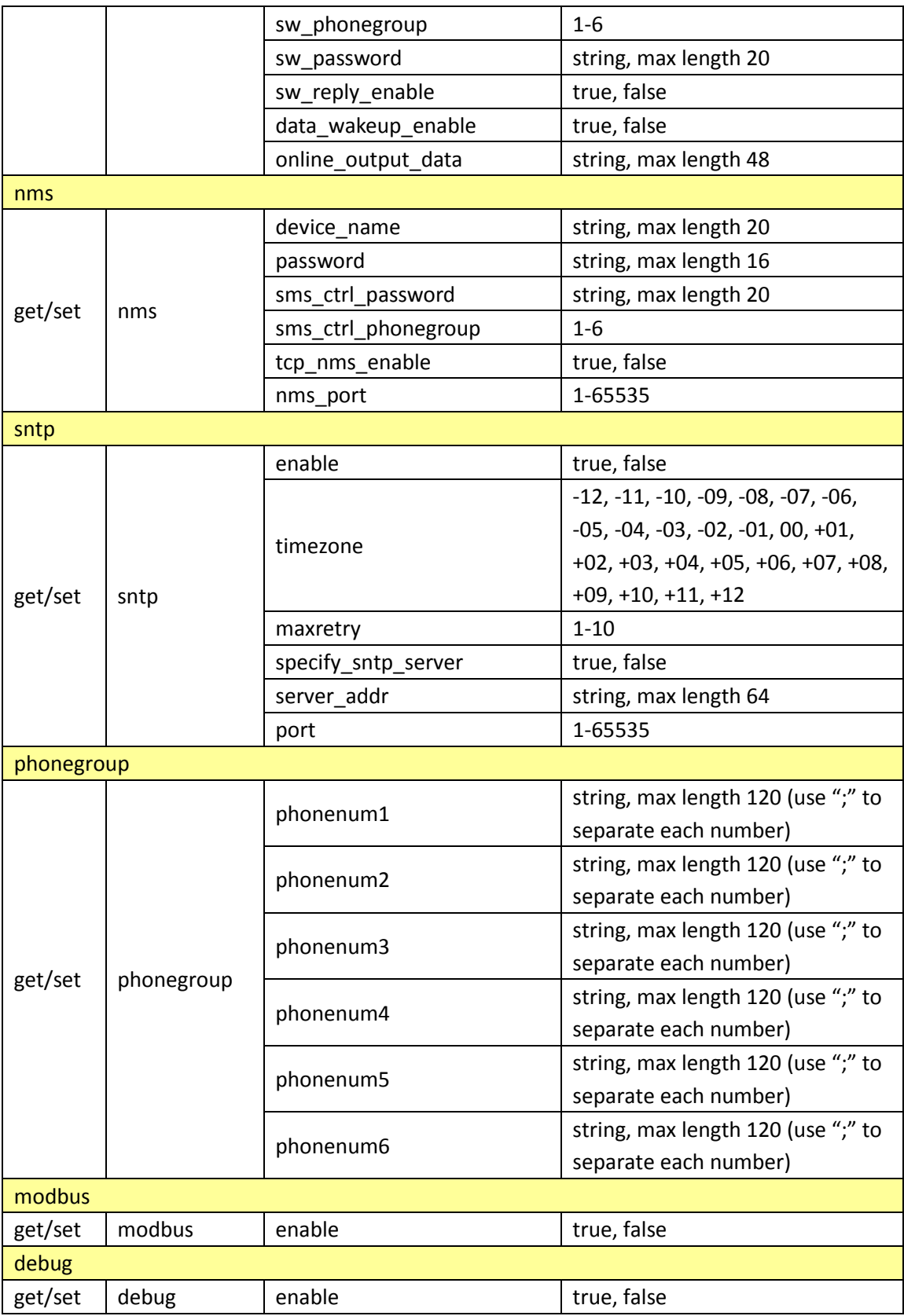

# <span id="page-60-0"></span>**5.2.4 SMS Control Examples**

Assume that there is no SMS control password configured at Basic->SMS Control->Password. Here is the SMS control examples:

- 1. Get COM's baudrate :
	- get com baudrate
- 2. Set COM's baudrate as 19200: set com baudrate 19200 save

reboot

- 3. Add number +8612345678901 to phonegroup1: set phonegroup phonenum1 +8612345678901 save reboot
- 4. Add number +8612345678901 and +8610987654321 to phonegroup2: set phonegroup phonenum2 +8612345678901;+8610987654321 save reboot
- 5. Enable Modbus gateway:

set Modbus enable true save reboot

Assume that there is SMS control password "1234" configured at Basic->SMS Control->Password. Here is the SMS control examples:

1. Get COM's baudrate :

1234:get com baudrate

- 2. Set COM's baudrate as 19200: 1234:set com baudrate 19200 1234:save 1234:reboot
- 3. Add number +8612345678901 to phonegroup1: 1234:set phonegroup phonenum1 +8612345678901

1234:save

1234:reboot

# <span id="page-60-1"></span>**5.3Troubleshooting**

This section of the document describes possible problems encountered when using the Robustel M1000 XP and their solutions.

# <span id="page-61-0"></span>**5.3.1 The gateway's LED does not light:**

- Check if gateway has connected to a 6 to 18 VDC power supply properly.
- <span id="page-61-1"></span>Check if the power connector is properly inserted.

### **5.3.2 No connection with gateway through serial link**

- Check if the serial cable has been connected properly.
- Check if the serial cable has been made by following pin assignment given in table **[PIN assignment](#page-14-0)** for RS232 and RS485.
- Check if your program has proper setting. Factory setting of the gateway under Normal Mode is listed at [5.1.](#page-56-1)
- Check if there is another program interfering with the communication program, such as conflict on communication port access.

### <span id="page-61-2"></span>**5.3.3 GSM/GPRS/UMTS connection cannot be established**

- Check if the APN, User Name and Password have been input correctly.
- <span id="page-61-3"></span>Check if the SIM card balance is enough or not.

### **5.4Terms and Abbreviations**

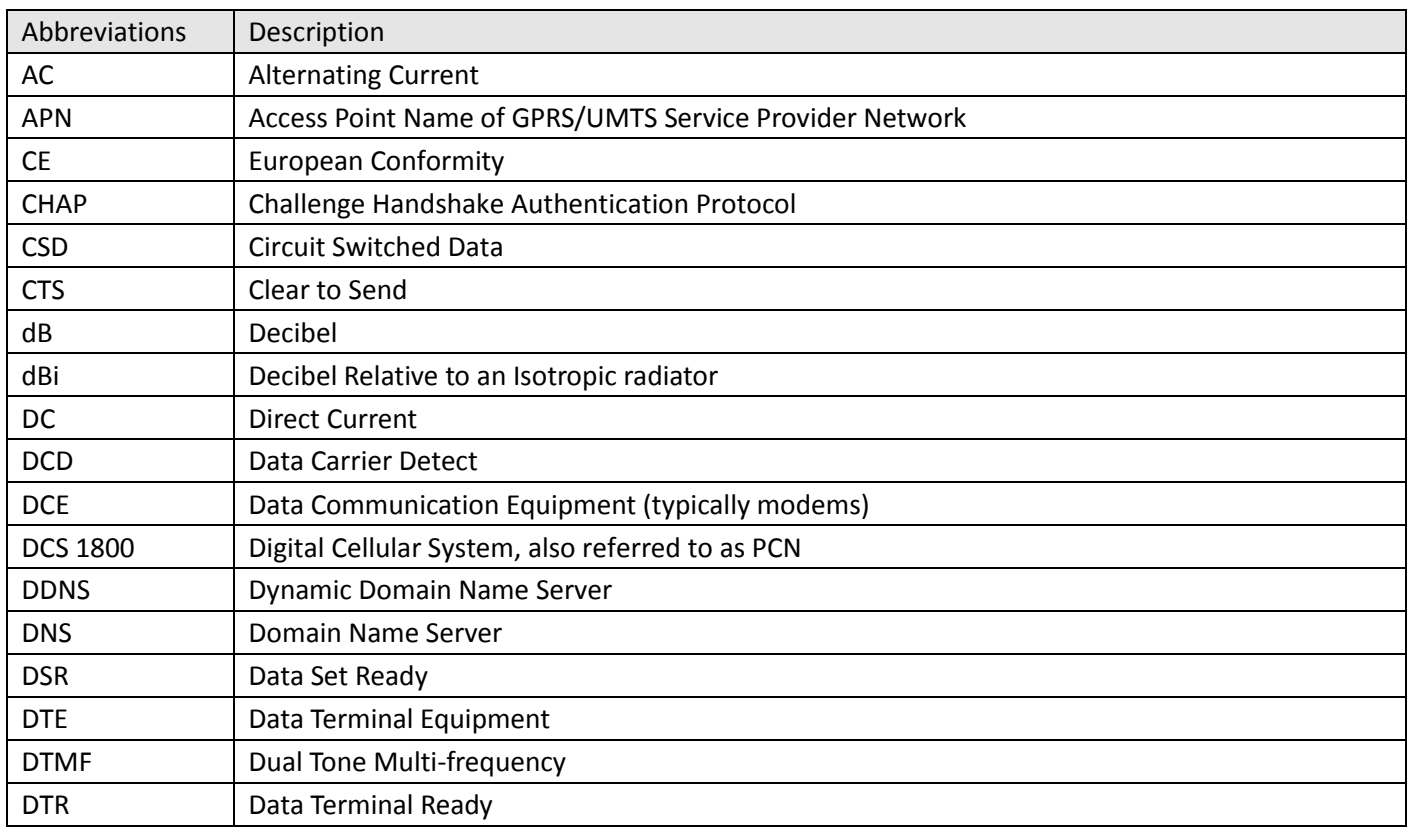

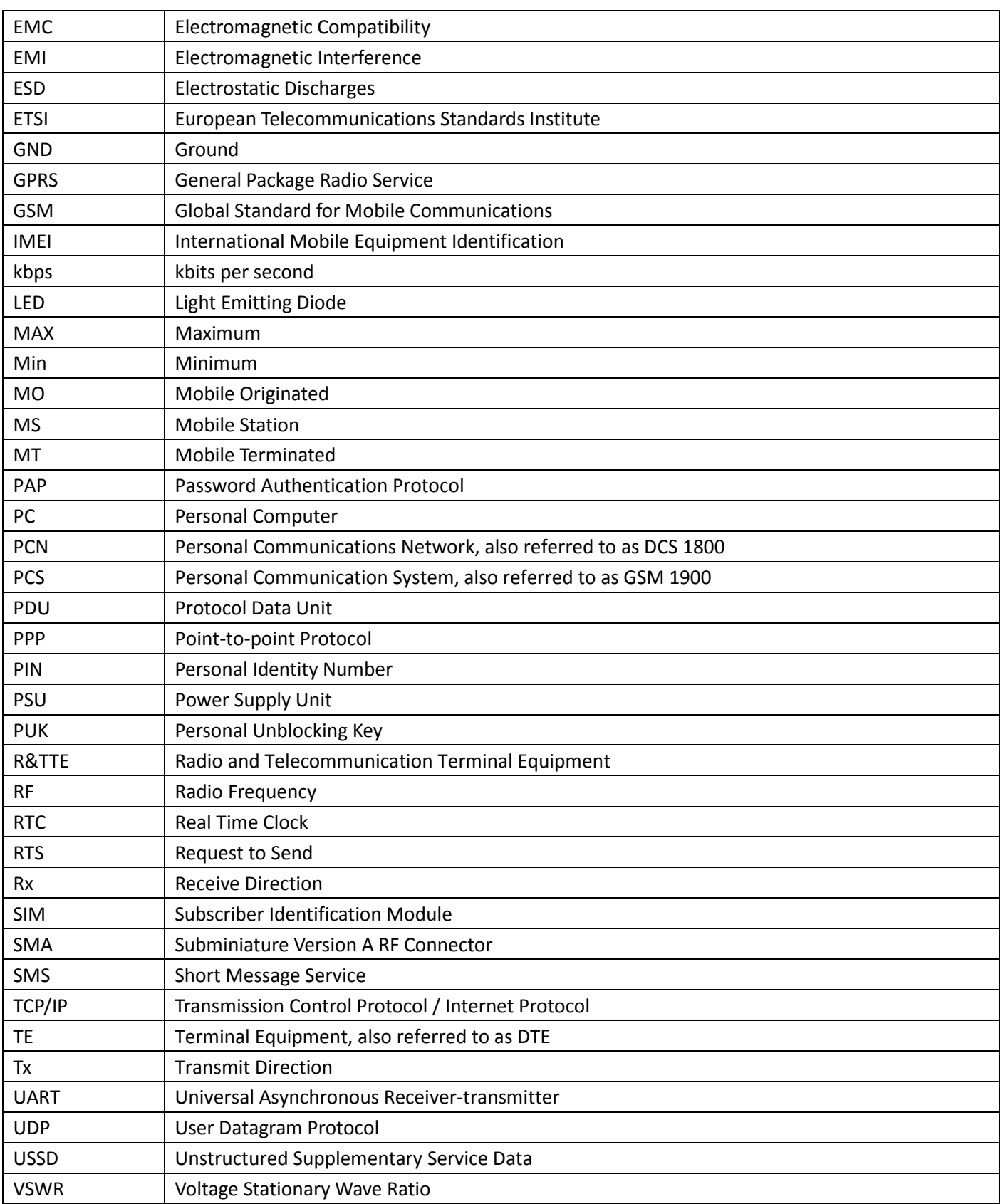

Ì